Учреждение образования «Гомельский государственный университет имени Франциска Скорины»

# **ВВЕДЕНИЕ В ТЕХНОЛОГИИ КОМПЬЮТЕРНОГО МОДЕЛИРОВАНИЯ. ОБОЛОЧКА ANSYS WORKBENCH**

Практическое пособие

для студентов специальностей 1-31-04 03 «Физическая электроника», 1–39 03 01 «Электронные системы безопасности», 1-31 04 01 «Физика (по направлениям)», 1-31 04 08 «Компьютерная физика»

> Составитель **Ю. В. НИКИТЮК**

Гомель ГГУ им. Ф. Скорины 2020

УДК 004.9(076) ББК 32.973–02 я 73 В623

Рецензенты:

доктор технических наук А. А. Бойко, кандидат физико-математических наук Д. С. Кузьменков

Рекомендовано к изданию научно-методическим советом учреждения образования «Гомельский государственный университет имени Франциска Скорины»

В623 **Оболочка Ansys Workbench** : практическое пособие / сост. **Введение в технологии компьютерного моделирования.**  Ю. В. Никитюк ; Гомельский гос. ун-т им. Ф. Скорины. – Гомель : ГГУ им. Ф. Скорины, 2020. – 34 с. ISBN 978-985-577-654-4

В практическом пособии рассмотрены примеры реализации в оболочке Workbench программного комплекса Ansys 2020R1 Academic, задачи статического прочностного анализа и расчета термоупругих напряжений. Пособие может быть использовано при выполнении лабораторных работ. Также оно позволит получить навыки работы в Ansys Workbench при самостоятельном изучении.

Издание адресовано студентам специальностей 1-31-04 03 «Физическая электроника», 1–39 03 01 «Электронные системы безопасности», 1-31 04 01 «Физика (по направлениям)» и 1-31 04 08 «Компьютерная физика».

> **УДК 004.9(076) ББК 32.973–02 я 73**

**ISBN 978-985-577-654-4** © Никитюк Ю. В., составление, 2020 © Учреждение образования «Гомельский государственный университет имени Франциска Скорины», 2020

## **ОГЛАВЛЕНИЕ**

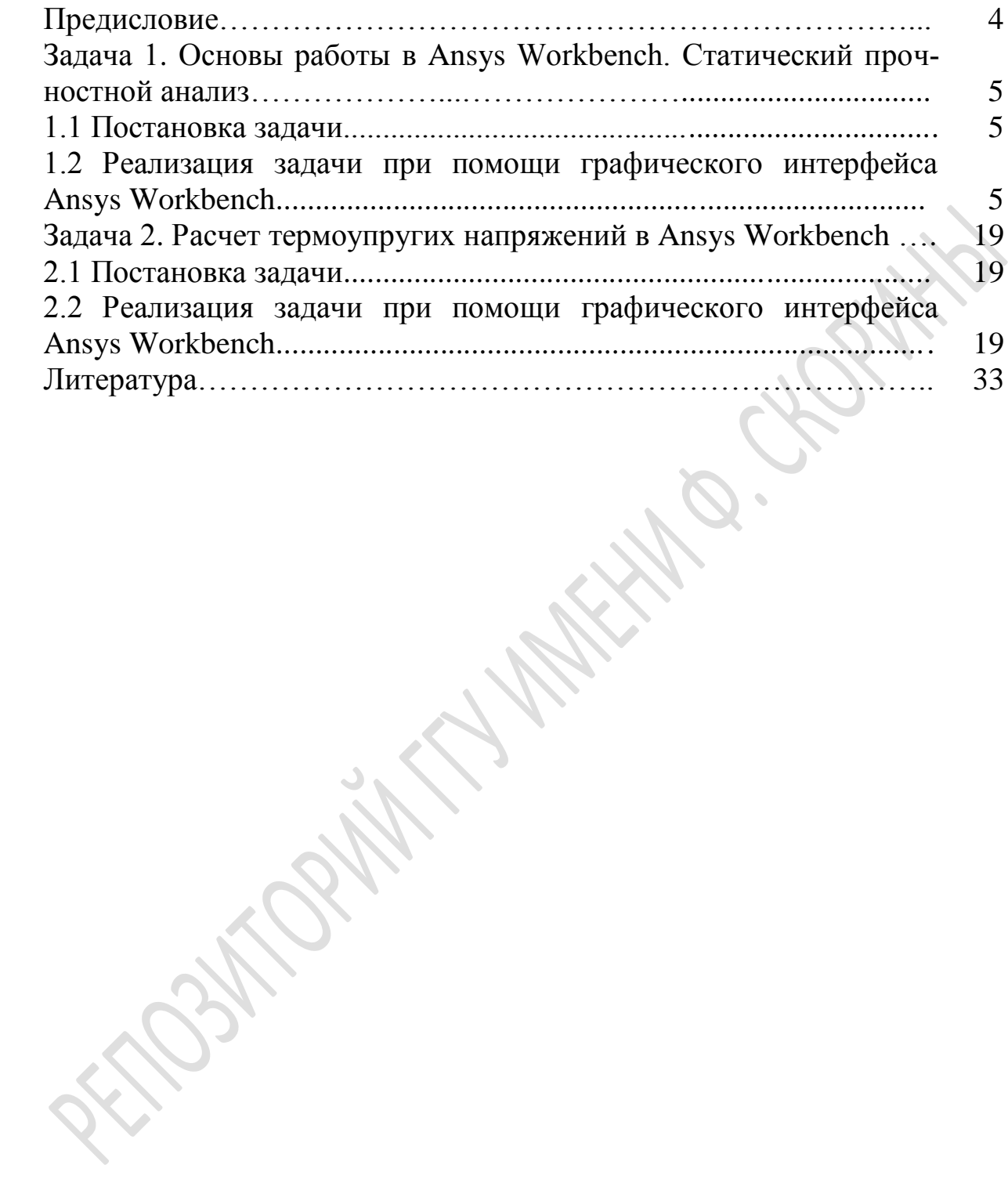

# ПРЕДИСЛОВИЕ

В ходе изучения дисциплины «Введение в технологии компьютерного моделирования» специальностей «Физическая электроника», «Электронные системы безопасности», «Физика (по направлениям)» и «Компьютерная физика» студенты получают навыки компьютерного моделирования физических процессов с использованием современных программных средств.

В настоящее время Ansys - одно из самых мощных программных средств анализа для широкого круга инженерных дисциплин, которое позволяет проводить расчетные исследования не только в таких отдельных областях знания, как прочность, распространение тепла, механика жидкостей и газов или электромагнетизм, но и решать связанные задачи.

Запуск интерактивной сессии Ansys возможен в двух режимах: в классическом варианте (Classic) и в варианте Ansys Workbench.

Использование оболочки Workbench переводит процесс моделирования на современный уровень. Применение Workbench делает моделирование более наглядным, а многие действия пользователя более простыми, что особенно важно для начинающих пользователей.

Приобретение навыков работы с данным программным продуктом осуществляется посредством выполнения студентами лабораторных работ. Практическое пособие содержит примеры реализации задач прочностного статического анализа и расчета термоупругих напряжений **B** Ansys Workbench.

Пособие может быть использовано при выполнении лабораторных работ, а также оно позволит получить навыки работы в Ansys Workbench при самостоятельном изучении.

# **ЗАДАЧА 1 ОСНОВЫ РАБОТЫ В ANSYS WORKBENCH. СТАТИЧЕСКИЙ ПРОЧНОСТНОЙ АНАЛИЗ**

#### **1.1 Постановка задачи**

Данный пример позволяет познакомиться с возможностями пакета Ansys Workbench, рассмотреть основные этапы моделирования в данном пакете и выполнить статический прочностной анализ.

Рассматривается кремниевая пластина размерами 1×0,1×0,02 мм. Предполагается, что на пластину действует сила, равная 1 Н.

#### **1.2 Реализация задачи при помощи графического интерфейса Ansys Workbench**

1. Решение задачи начинается с запуска Ansys Workbench, который выполняется из основного меню Пуск  $\rightarrow$  Программы  $\rightarrow$  Ansys 2020R1  $\rightarrow$ Workbench 2020R1. После загрузки будет выведено основное окно программы, состоящее, в свою очередь, из нескольких окон, как показано на рисунке 1.

Окно Project Schematic – главное окно проекта, располагается в центре основного окна Workbench. Содержит структурные компоненты проекта и связи между ними. Такой подход позволяет наглядно представлять части проекта и управлять связями между его отдельными блоками.

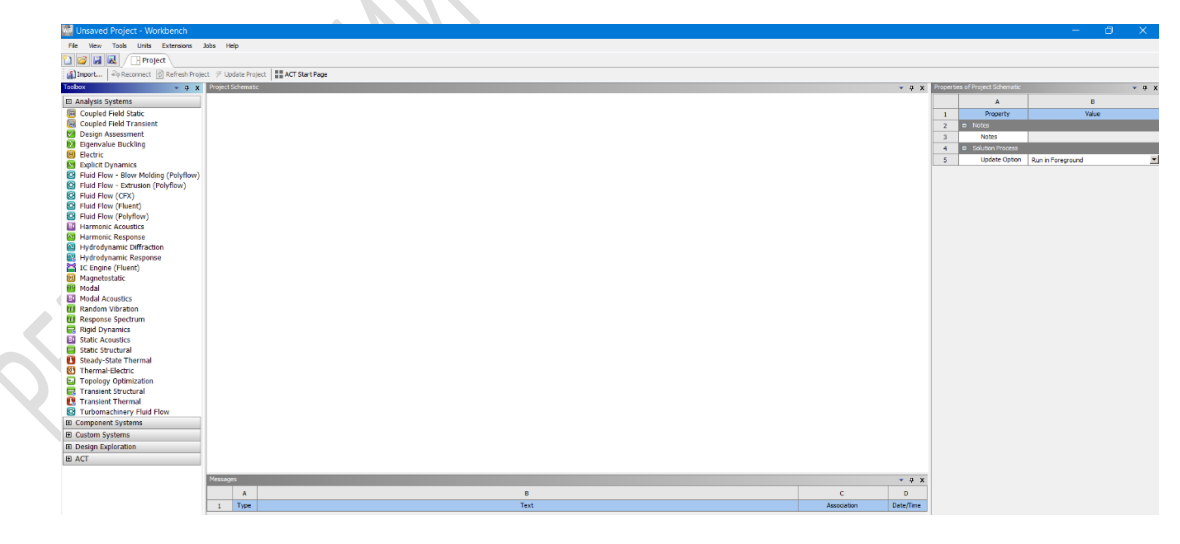

Рисунок 1 – Основное окно Workbench

Окно Toolbox – окно инструментов проекта, расположенное слева от окна Project Schematic. Содержит несколько разделов, отображенных в виде раскрывающихся списков (рисунок 2).

| Toolbox              |  |  |
|----------------------|--|--|
| 田 Analysis Systems   |  |  |
| 田 Component Systems  |  |  |
| 田 Custom Systems     |  |  |
| 田 Design Exploration |  |  |
| 田 ACT                |  |  |

Рисунок 2 – Окно инструментов проекта

Разделы окна инструментов:

– Analysis Systems содержит готовые шаблоны для различных типов численного анализа (рисунок 3);

− Component Systems содержит отдельные компоненты инженерного анализа, такие как геометрическая модель, конечно-элементная сетка и др.;

− Custom Systems содержит готовые связки шаблонов для решения междисциплинарных задач;

− Design Exploration содержит инструменты решения задач оптимизации.

| <b>Toolbox</b><br>0<br>×                           |
|----------------------------------------------------|
| 日 Analysis Systems                                 |
| Coupled Field Static                               |
| Coupled Field Transient                            |
| Design Assessment                                  |
| Eigenvalue Buckling<br>$\geq$                      |
| <b>O</b> Electric                                  |
| Mu Explicit Dynamics                               |
| G Fluid Flow - Blow Molding (Polyflow)             |
| <b>G</b> Fluid Flow - Extrusion (Polyflow)         |
| G Fluid Flow (CFX)                                 |
| G Fluid Flow (Fluent)                              |
| G Fluid Flow (Polyflow)                            |
| <b>B</b> <sub>o</sub><br><b>Harmonic Acoustics</b> |
| <b>Harmonic Response</b>                           |
| <b>Hydrodynamic Diffraction</b>                    |
| Hydrodynamic Response                              |
| IC Engine (Fluent)                                 |
| ω<br>Magnetostatic                                 |
| ۳15<br>Modal                                       |
| <b>Modal Acoustics</b><br><b>Bo</b>                |
| hmld<br><b>Random Vibration</b>                    |
| <b>Mill</b> Response Spectrum                      |
| <b>Rigid Dynamics</b>                              |
| <b>Bo</b><br><b>Static Acoustics</b>               |
| <b>Ezza</b> Static Structural                      |
| Steady-State Thermal                               |
| <b>Thermal-Electric</b><br>68                      |
| <b>Topology Optimization</b><br>Ea                 |
| <b>Ezzl</b> Transient Structural                   |
| <b>Transient Thermal</b>                           |
| <b>G</b> Turbomachinery Fluid Flow                 |

Рисунок 3 – Раздел Analysis Systems

2. В разделе Toolbox удерживаем нажатую левую кнопку мыши на Static Structural и перетаскиваем на зелѐный свободный прямоугольник окна Project Schematic (пока он не превратится в красный), отпускаем левую кнопку мыши. В результате в окне Project Schematic появится заготовка проекта (рисунок 4). Строка Engineering Data отмечена зелѐной галочкой (по умолчанию уже задан материал – конструкционная сталь). Остальные строки проекта Geometry, Model, Setup, Solution, Results содержат синий знак вопроса.

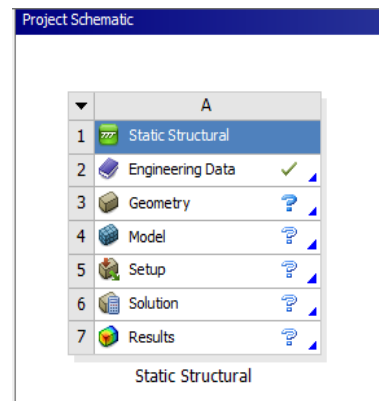

Рисунок 4 – Результат выбора вида анализа

Таким образом, после добавления заготовки проекта (аналитического блока) необходимо определить все данные в порядке следования ячеек аналитического блока (рисунок 4). Каждая ячейка представляет собой объект, доступ к свойствам и методам которого осуществляется по щелчку правой кнопкой мыши после выбора соответствующего пункта из контекстного меню. Перечень свойств и методов зависит от типа ячейки. Ячейка, содержащая все необходимые данные, помечается зеленой галочкой.

При этом все сообщения, обусловленные неверным выбором параметров в настройках программы, неправильным выбором условий в постановке задачи и т. д., отображаются в окне сообщений Messages. Желательно, чтобы не было сообщения в виде предупреждения (Warning), а в случае возникновения ошибки (Error) решение задачи останавливается.

Как видно из рисунка 4, заготовка проекта (аналитический блок), добавленная в проект Workbench, включает шесть разделов, соответствующих этапам моделирования:

1) Engineering Data – материалы и математические модели (двойной щелчок левой кнопкой мыши на этом разделе вызывает интерфейс Engineering Data, позволяющий описать физические и механические свойства материалов рассчитываемой конструкции, а также входные параметры математической модели);

2) Geometry – геометрическая модель (двойной щелчок левой кнопкой мыши на этом разделе вызывает редактор геометрии, выбранный в настройках Workbench, например, Design Modeler);

3) Model – конечно-элементная модель (двойной щелчок левой кнопкой мыши на этом и последующих разделах шаблона Static Structural вызывает приложение Workbench Mechanical, обеспечивающее в том числе определение материалов, создание систем координат и описание контактных взаимодействий между отдельными телами и группами тел);

4) Setup – задание граничных условий, а также выбор метода решения и описание процедуры решения;

5) Solution - раздел решения, который показывает состояние моделирования, и если задача решена, то результаты выполненного расчета, которые могут быть в дальнейшем обработаны и представлены в графическом виде либо использованы в других расчетах в качестве исходных данных;

6) Results - раздел обработки результатов, который показывает состояние результатов.

Многие расчетные модули, такие как Transient Structural, Transient Thermal, Electric, Thermal-Electric и другие, имеют аналогичную структуру.

3. Для задания свойств материала нужно выбрать правой кнопкой мыши пункт Engineering Data и далее нажать Edit. В появившейся группе окон нужно перейти в окно Outlook of Schematic A2: Engineering Data и ввести название нового материала Silicon (кремний) (рисунок 5).

|    | Outline of Schematic A2: Engineering Data |    |              |                 | $\uparrow$ $\times$<br>v.                                                                                                    |
|----|-------------------------------------------|----|--------------|-----------------|----------------------------------------------------------------------------------------------------|
|    | А                                         | B. | $\mathsf{C}$ | D               |                                                                                                    |
|    | 희<br>Contents of Engineering Data         |    |              | <b>8</b> Source | <b>Description</b>                                                                                                    |
|    | Material<br>E.                            |    |              |                 |                                                                                                    |
|    | $\sim$ Silicon                            | ▼  |              |                 |                                                                                                    |
|    | Structural Steel                          | ▾╎ |              |                 | $\lvert \mathbf{Q} \rvert$ $\lvert$ Fatigue Data at zero mean stress comes from 1998 ASME BPV Code, Section 8, Div<br>2. Table 5-110.1 |
| ×. | Click here to add a new material          |    |              |                 |                                                                                                    |

Рисунок 5 - Задание нового материала

Далее зададим свойства нового материала. Для этого откроем списки Physical Properties и Linear Elastic. Будем считать, что материал имеет изотропные свойства. Зададим следующие свойства: плотность, равную 2 330 кг/м<sup>3</sup>, модуль Юнга – 1,9 × 10<sup>5</sup> МПа, коэффициент Пуассона – 0,42 (рисунок 6).

|                | Properties of Outline Row 4: Silicon               |              |         | 4<br>÷               | - x  |
|----------------|----------------------------------------------------|--------------|---------|----------------------|------|
|                | A                                                  | B            | C       | D                    | E    |
| 1              | Property                                           | Value        | Unit    | $\tilde{\mathbf{z}}$ | ltbJ |
| $\overline{2}$ | <b>Material Field Variables</b>                    | Table<br>軍   |         |                      |      |
| 3              | Y<br>Density                                       | 2330         | kg m^-3 |                      |      |
| 4              | Y<br><b>Isotropic Elasticity</b><br>$\blacksquare$ |              |         | E                    |      |
| 5              | Derive from                                        | Young's      |         |                      |      |
| 6              | Young's Modulus                                    | $1,9E + 05$  | MPa     |                      |      |
| 7              | Poisson's Ratio                                    | 0.42         |         |                      |      |
| 8              | <b>Bulk Modulus</b>                                | 3,9583E+11   | Pa      |                      |      |
| 9              | <b>Shear Modulus</b>                               | $6,6901E+10$ | Pa      |                      |      |

Рисунок 6 - Задание изотропных свойств кремния

4. Для создания геометрии образца выберем правой кнопкой мыши пункт Geometry в заготовке проекта и New Design Modeler Geometry (рисунок 7). Будет запущен Design Modeler – геометрический редактор Ansys (рисунок 8).

Design Modeler может работать в двух режимах: 2D Sketching и 3D Modeling. В режиме Sketching можно использовать пять тулбоксов для создания двухмерных эскизов:

– Draw Toolbox – рисование линий, прямоугольников и полилиний;

– Modify Toolbox – модификация, обрезка, отсечение и вставка;

– Dimensions Toolbox – определение размеров;

– Constraints Toolbox – наложение ограничений на взаимное расположение;

– Settings Toolbox – отображение сетки на плоскости.

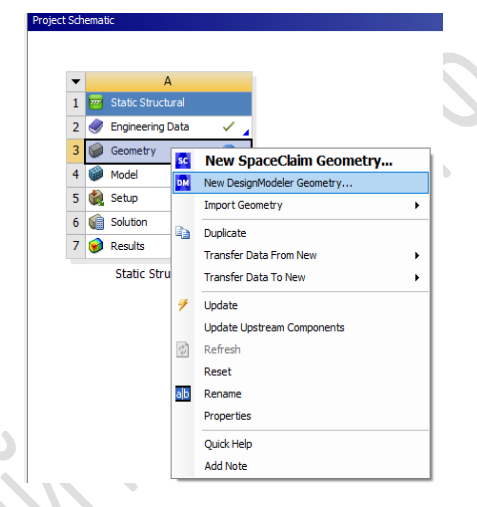

Рисунок 7 – Запуск приложения Design Modeler

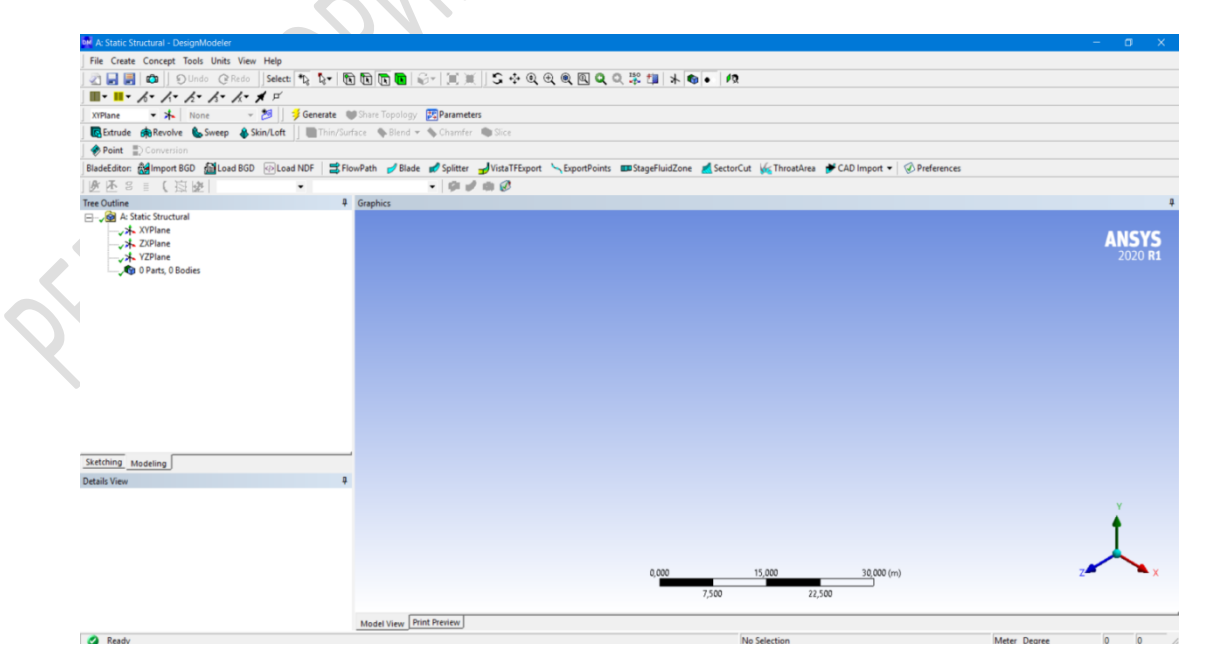

Рисунок 8 – Окно Design Modeler

Геометрические модели в Design Modeler могут быть построены как на основе эскизов, так и с помощью готовых 3D-примитивов (Primitives), набор которых расположен в меню Create (рисунок 9).

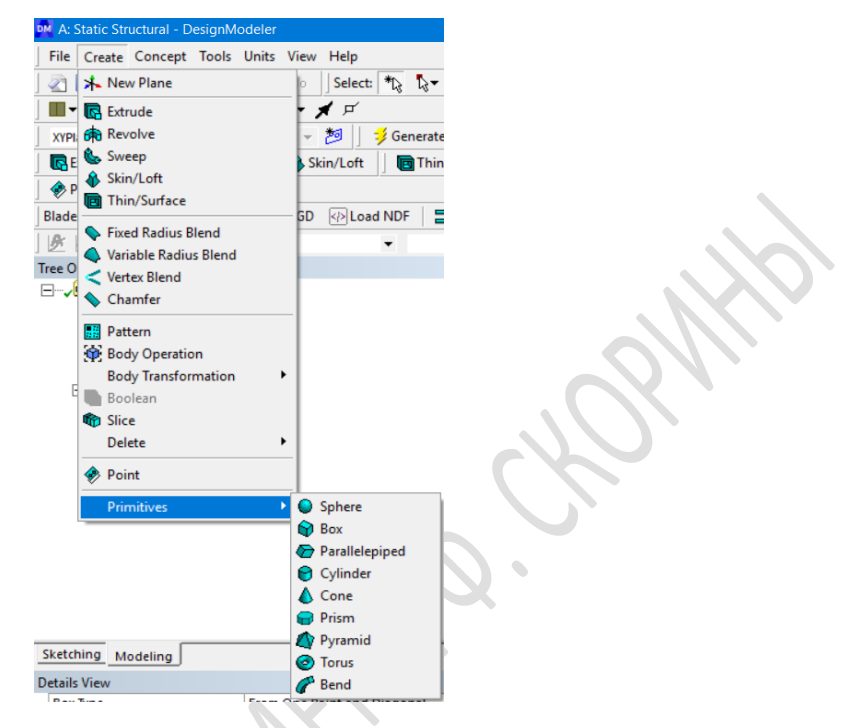

Рисунок 9 – Инструменты для создания 3D-моделей из примитивов

Команда Primitives имеет выпадающий список, с помощью которого пользователь может создавать простые геометрические 3D-фигуры: сферу, четырехугольник, параллелепипед, конус, пирамиду, тор и т. д.

На рисунке представлен вид пластины, созданной с помощью инструмента Primitives. На первом этапе в дерево проекта добавляется объект Box; далее в окне свойств этого объекта (Details View) необходимо задать координаты пластины; на последнем этапе производится генерация объекта с помощью команды Generate (рисунок 10).

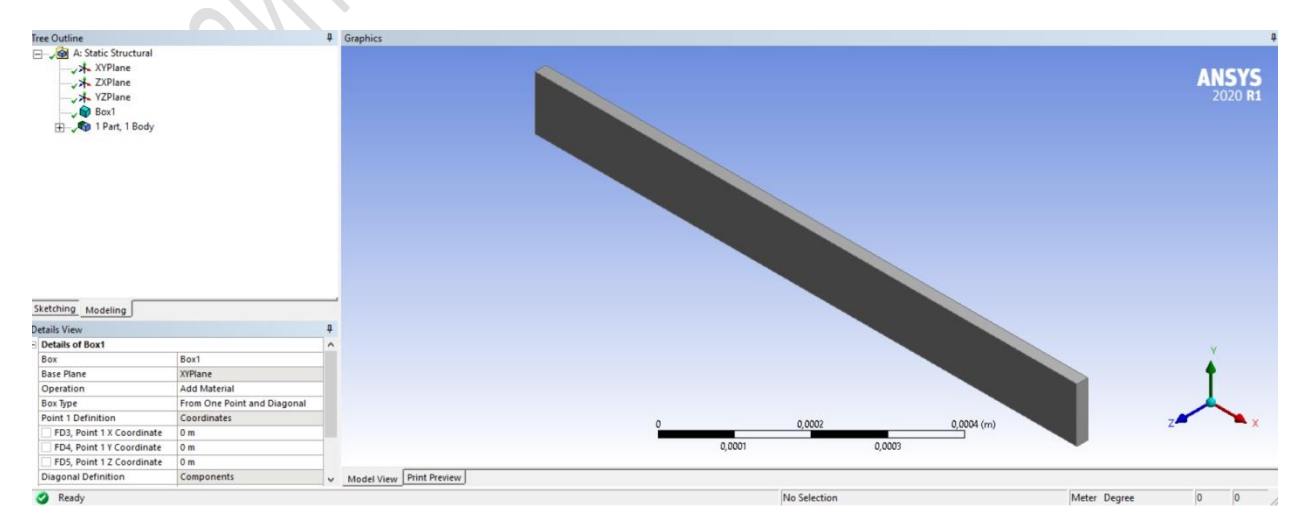

Рисунок 10 – Вид образца после построения

5. Для генерации сетки конечных элементов выберем правой кнопкой мыши пункт Model в заготовке проекта и далее - Edit. Будет запущен Workbench Mechanical (рисунок 11).

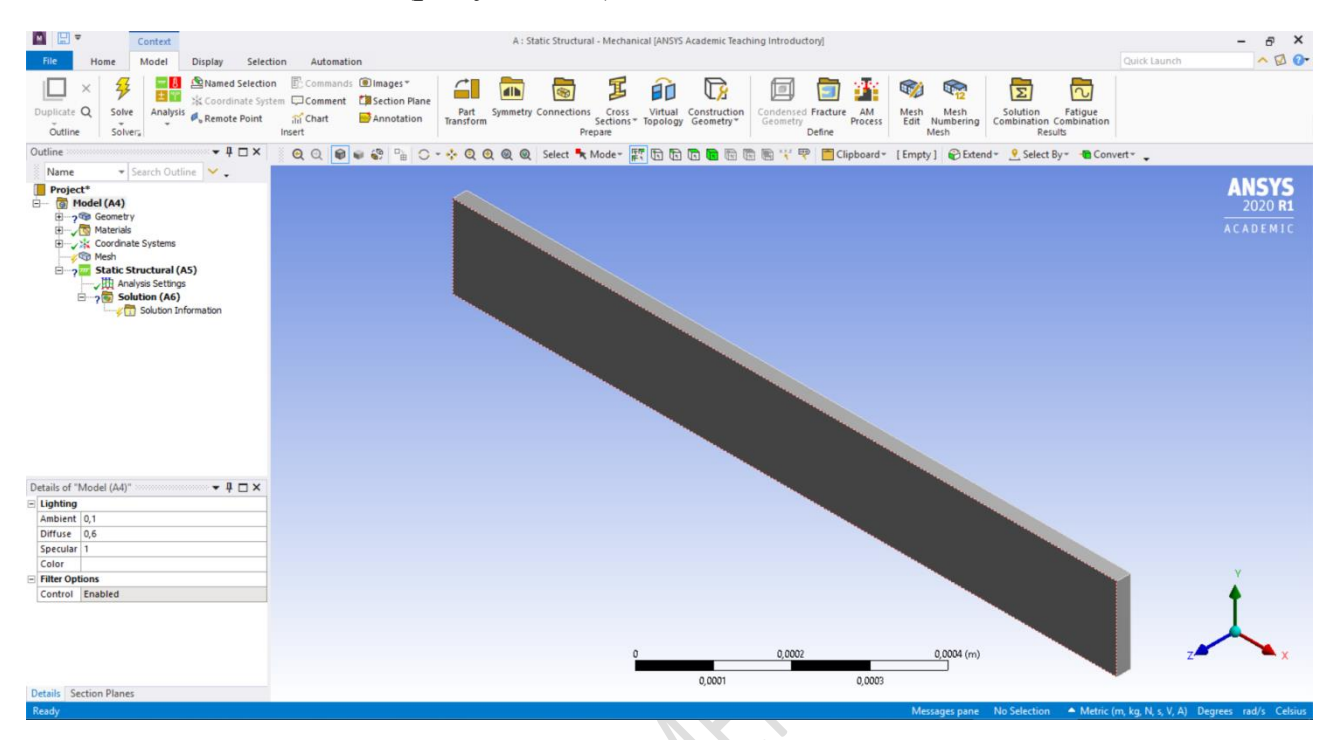

Рисунок 11– Интерфейс приложения Workbench Mechanical

Workbench Mechanical является универсальной оболочкой для различных решателей и обладает удобным графическим интерфейсом, по сравнению с оболочкой Mechanical APDL. При этом Mechanical APDL вспомогательная среда моделирования, она обладает более широкими возможностями и применяется в тех случаях, когда задача не может быть решена средствами Workbench Mechanical.

Расчетная модель, созданная в Workbench Mechanical, имеет представление на макроязыке APDL и может быть использована для проведения расчета в Mechanical APDL. Передача модели из Workbench Mechanical в Mechanical APDL осуществляется через текстовый файл, содержащий набор команд APDL. Также имеется возможность обратной передачи геометрической модели, сетки и результатов расчета из Mechanical **APDL** B Workbench Mechanical.

Интерфейс приложения Workbench Mechanical имеет структуру, аналогичную интерфейсам приложений Design Modeler. Многие элементы интерфейса в этих приложениях являются идентичными, например, инструменты управления видом модели, выбором режима выделения геометрических объектов и т. д. Однако ряд инструментов и элементов интерфейса зависит от используемого приложения. Интерфейс модуля Static

Structural состоит из главного меню, панели инструментов, окна дерева проекта, окна свойств и графического окна.

Расчетная модель в интерфейсе Workbench Mechanical представляется в виде древовидной структуры со множеством разделов и объектов и расположена в окне Outline графического интерфейса Workbench Mechanical (рисунок 12). Расчетная модель создается путем наполнения дерева проекта объектами, а объектов – информацией.

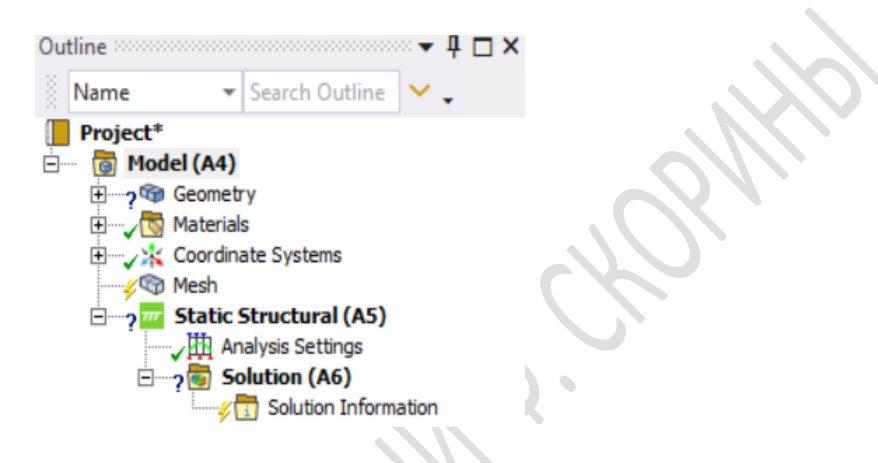

Рисунок 12 – Дерево проекта для модуля Static Structural

Инструменты для управления построением сетки доступны в разделе Mesh. Для генерации сетки конечных элементов нужно выбрать правой кнопкой мыши пункт дерева проекта Mesh и далее – Generate Mesh. Полученная сетка КЭ представлена на рисунке 13.

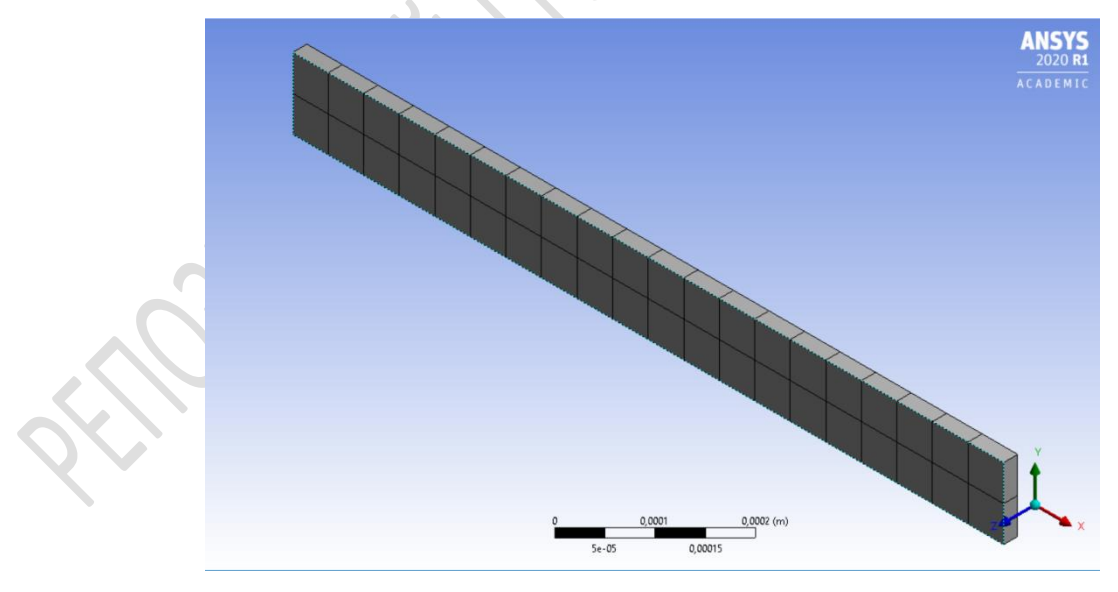

Рисунок 13 – Конечно-элементная модель образца

6. Задаем граничные условия. Для этого, выделив нужную грань, выберем правой кнопкой мыши пункт дерева проекта Analysis Settings и Insert – Fixed Supports.

Затем необходимо приложить нагрузку 1 Н. Аналогично выберем правой кнопкой мыши пункт дерева проекта Analysis Settings и Insert – Force и задаем значение 1 Н (рисунок 14).

Для запуска решения нужно нажать кнопку Solve.

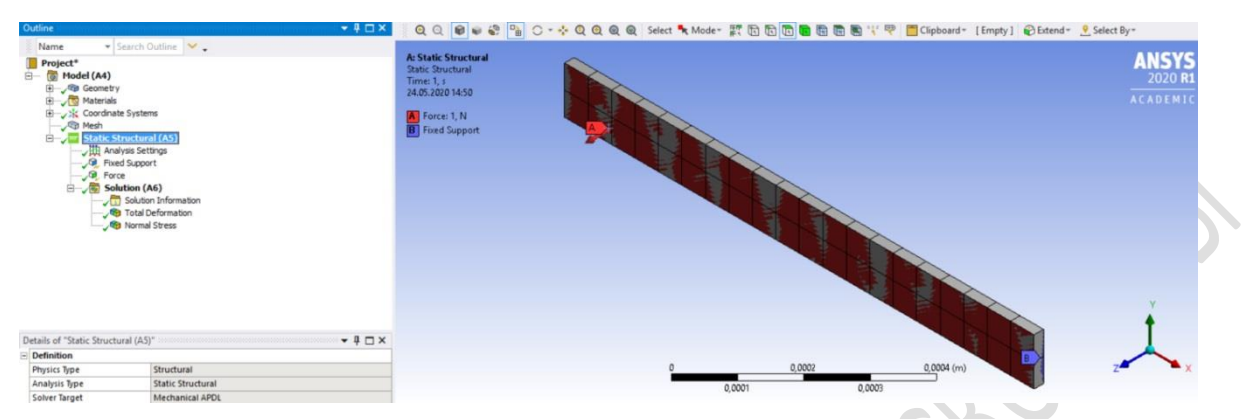

Рисунок 14 – Изображение приложенных нагрузок

7. Визуализируем полученное решение по двум параметрам Total Deformation (рисунок 15) и Normal Stress (рисунок 16). Для этого нужно выбрать соответствующие пункты в меню Solution, после чего нажать Evaluate All Results.

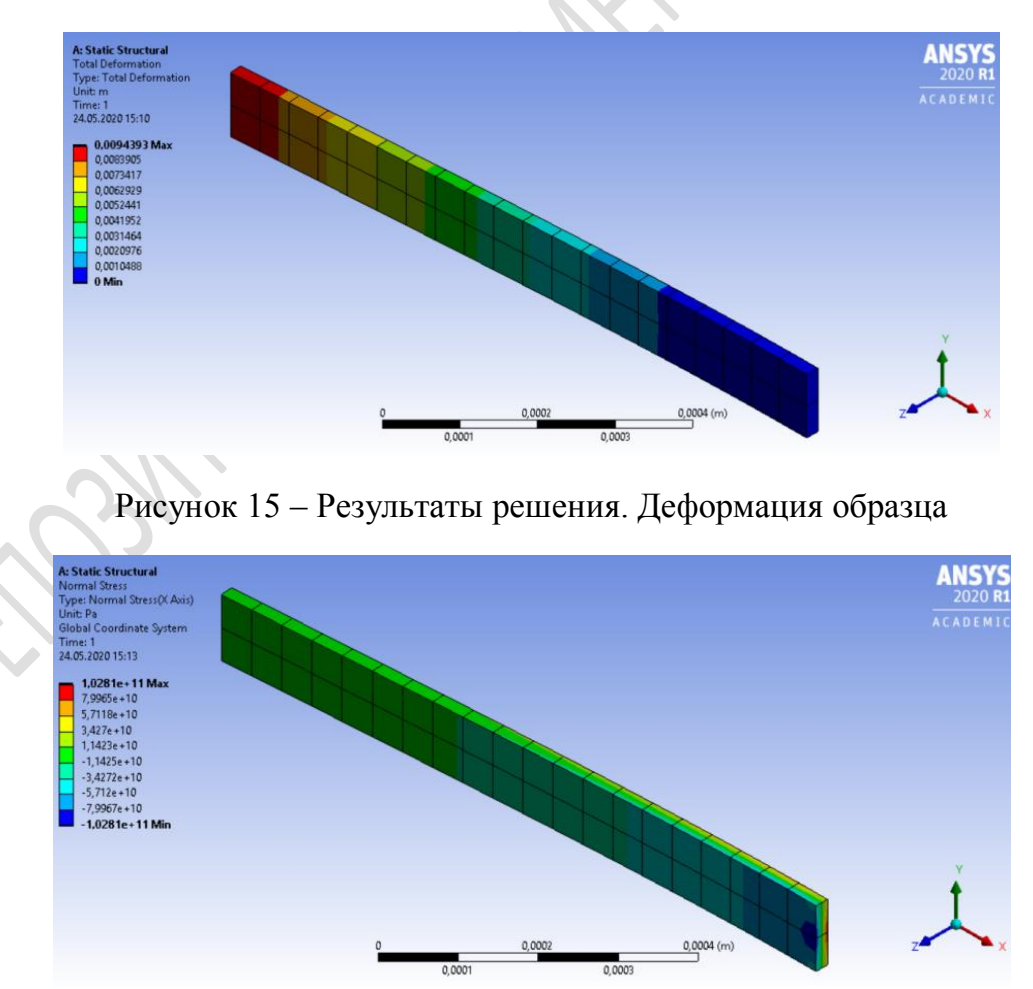

Рисунок 16 – Результаты решения. Напряжения в образце

8. Важным этапом моделирования является выбор материалов и определение их свойств. Для этих целей в Workbench существует отдельный модуль управления материалами, связанный с блоком анализа и представленный элементом Engineering Data (см. пункт 3). Изменить материал или его свойства можно на любом этапе моделирования. Существуют три типа источников данных, используемых в рабочей области модуля управления материалами: текущий набор материалов, библиотека материалов и избранное. General Materials - библиотека материалов общего использования, которые могут применяться в различных типах анализа.

Материалы из библиотеки добавляются в текущий набор материалов нажатием кнопки с желтым плюсом в столбце Add панели Outline Panel. Добавим таким способом в текущий набор материалов анизотропные свойства кремния из библиотеки General Materials (рисунок 17).

| WB LB_1 - Workbench                                                                     |                         |                                                                              |    |                                                        |                                       |                                                              |                 |                         |                         |                                                   |                                    |                              |                                                               |                                     |                         |
|-----------------------------------------------------------------------------------------|-------------------------|------------------------------------------------------------------------------|----|--------------------------------------------------------|---------------------------------------|--------------------------------------------------------------|-----------------|-------------------------|-------------------------|---------------------------------------------------|------------------------------------|------------------------------|---------------------------------------------------------------|-------------------------------------|-------------------------|
| Tools Units Extensions Jobs Help<br>Edit View                                           |                         |                                                                              |    |                                                        |                                       |                                                              |                 |                         |                         |                                                   |                                    |                              |                                                               |                                     |                         |
| <b>File</b><br>門房<br><b>R</b>                                                           |                         |                                                                              |    |                                                        |                                       |                                                              |                 |                         |                         |                                                   |                                    |                              |                                                               |                                     |                         |
| H<br>$\Box$ Project $\Diamond$ B2: Engineering Data $\times$                            |                         |                                                                              |    |                                                        |                                       |                                                              |                 |                         |                         |                                                   |                                    |                              |                                                               |                                     |                         |
| Filter Engineering Data   Engineering Data Sources                                      |                         |                                                                              |    |                                                        |                                       |                                                              |                 |                         |                         |                                                   |                                    |                              |                                                               |                                     |                         |
| Toolbox<br>$-9x$                                                                        |                         | <b>Engineering Data Sources</b>                                              |    |                                                        |                                       |                                                              | $- 7 x$         |                         |                         | Table of Properties Row 8: Anisotropic Elasticity |                                    |                              |                                                               |                                     |                         |
| <b>El Physical Properties</b>                                                           |                         | $\mathsf{A}$                                                                 | B. |                                                        | c.                                    | D.                                                           |                 | $\wedge$                |                         | A                                                 | $\mathbb{R}$                       | $\mathsf{C}$                 | D.                                                            | F                                   | F                       |
| <b>≥</b> Density                                                                        | $\mathbf{1}$            | Data Source                                                                  |    |                                                        | Location                              | <b>Description</b><br>ANSYS GRANTA Materials                 |                 |                         | $\mathbf{1}$            | $D[*,1]$ (Pa) $\bullet$                           | $D[*,2]$ (Pa) $\blacktriangledown$ |                              | $D[*,3]$ (Pa) $\triangleright$ $D[*,4]$ (Pa) $\triangleright$ | $D[*, 5]$ (Pa) $\blacktriangledown$ | $D[*,6]$ (Pa) $\bullet$ |
| 12<br>Isotropic Secant Coefficient of Ther<br>臼<br>Orthotropic Secant Coefficient of TI |                         |                                                                              |    |                                                        |                                       | Data for Simulation to learn                                 |                 |                         | $\overline{2}$          | $1.66E + 11$                                      |                                    |                              |                                                               |                                     |                         |
| E Isotropic Instantaneous Coefficient                                                   | $\mathbf{3}$            | Granta Design Sample Materials                                               | n  |                                                        | $\mathbb{R}$                          | about the full product with<br>broader coverage of material  |                 |                         | $\overline{3}$          | $6,4E+10$                                         | $1.66E + 11$                       |                              |                                                               |                                     |                         |
| 2 Orthotropic Instantaneous Coefficie                                                   |                         |                                                                              |    |                                                        |                                       | data (e.g. linear, non-linear,<br>temperature dependant.     |                 |                         | 4 <sup>1</sup>          | $6,4E+10$                                         | $6,4E+10$                          | $1.66E + 11$                 |                                                               |                                     |                         |
| Melting Temperature                                                                     |                         |                                                                              | 國  |                                                        | fatigue etc.) which includes          |                                                              |                 | $\overline{\mathbf{5}}$ | $\circ$                 | $\bullet$                                         | $\bullet$                          | $8E + 10$                    |                                                               |                                     |                         |
| El Linear Elastic                                                                       |                         |                                                                              |    |                                                        | more than 700 material<br>datasheets. |                                                              |                 | 6<br>$\overline{7}$     | $\mathbf{0}$<br>$\circ$ | $\mathbf{0}$<br>$\Omega$                          | $\mathbf{0}$<br>$\mathbf{0}$       | $\mathbf{0}$<br>$\mathbf{0}$ | $8E + 10$<br>$\bullet$                                        | $8E + 10$                           |                         |
| Isotropic Elasticity                                                                    |                         |                                                                              |    |                                                        | General use material samples for use  |                                                              |                 |                         |                         |                                                   |                                    |                              |                                                               |                                     |                         |
| <b>2</b> Orthotropic Elasticity                                                         | $\overline{4}$          | General Materials                                                            |    |                                                        |                                       | in various analyses.                                         |                 |                         |                         |                                                   |                                    |                              |                                                               |                                     |                         |
| <b>2</b> Anisotropic Elasticity                                                         |                         | <b>Additive Manufacturing</b>                                                |    |                                                        |                                       | Additive manufacturing material                              |                 |                         |                         |                                                   |                                    |                              |                                                               |                                     |                         |
| El Hyperelastic Experimental Data                                                       |                         | K.<br>-5<br><b>Materials</b>                                                 |    | samples for use in additive<br>manufacturing analyses. |                                       |                                                              |                 |                         |                         |                                                   |                                    |                              |                                                               |                                     |                         |
| El Hyperelastic                                                                         |                         | Outline of General Materials                                                 |    |                                                        |                                       |                                                              | $   \times$     |                         |                         |                                                   |                                    |                              |                                                               |                                     |                         |
| <b>El Chaboche Test Data</b>                                                            |                         | $\mathbf{A}$                                                                 |    | B                                                      | $\mathsf{C}$<br>D                     | E                                                            |                 | $\wedge$                |                         |                                                   |                                    |                              |                                                               |                                     |                         |
| <b>El Plasticity</b>                                                                    | $\mathbf{1}$            | <b>Contents of General Materials</b>                                         | 临  | Add                                                    | Source                                | <b>Description</b>                                           |                 |                         |                         |                                                   |                                    |                              |                                                               |                                     |                         |
| 田 Creep                                                                                 |                         |                                                                              |    |                                                        |                                       | direction, while the material y                              |                 |                         |                         |                                                   |                                    |                              |                                                               |                                     |                         |
| El Life                                                                                 |                         |                                                                              |    |                                                        |                                       | direction is the cross-wise (CW),<br>or fill varn direction. |                 |                         |                         |                                                   |                                    |                              |                                                               |                                     |                         |
| <b>图 Strength</b>                                                                       | $\mathbf{8}$            | <sup>C</sup> o Grav Cast Iron                                                |    | $\overline{\mathbf{r}}$                                | ≌                                     |                                                              |                 |                         |                         |                                                   |                                    |                              |                                                               |                                     |                         |
| <b>田 Gasket</b>                                                                         | $\overline{9}$          | Magnesium Alloy                                                              |    | ÷                                                      | ఞ                                     |                                                              |                 |                         |                         |                                                   |                                    |                              |                                                               |                                     |                         |
| 田 Viscoelastic Test Data                                                                |                         | <b>S</b> Polyethylene                                                        |    |                                                        | Ģ                                     |                                                              |                 |                         |                         | Chart: No data                                    |                                    |                              |                                                               |                                     |                         |
| <b>田 Viscoelastic</b>                                                                   | 10                      |                                                                              |    | $\ddot{\textbf{r}}$                                    |                                       |                                                              |                 |                         |                         |                                                   |                                    |                              |                                                               |                                     |                         |
| <b>El Shape Memory Alloy</b>                                                            | 11                      | Silicon Anisotropic                                                          |    | Ф                                                      | මු<br>Q                               |                                                              |                 |                         |                         |                                                   |                                    |                              |                                                               |                                     |                         |
| 田 Geomechanical                                                                         | 12                      | Stainless Steel                                                              |    | 릅                                                      | ම                                     |                                                              |                 |                         |                         |                                                   |                                    |                              |                                                               |                                     |                         |
| <b>El Damage</b>                                                                        |                         |                                                                              |    |                                                        |                                       | Fatigue Data at zero mean stress<br>comes from 1998 ASME BPV |                 |                         |                         |                                                   |                                    |                              |                                                               |                                     |                         |
| <b>El Cohesive Zone</b>                                                                 | 13                      | Structural Steel                                                             |    | ولي                                                    | ම                                     | Code, Section 8, Div 2, Table 5                              |                 |                         |                         |                                                   |                                    |                              |                                                               |                                     |                         |
| <b>El Fracture Criteria</b>                                                             |                         | $0.5 - 0.5 - 0.0$                                                            |    |                                                        | Ġ                                     | $-110.1$                                                     |                 |                         |                         |                                                   |                                    |                              |                                                               |                                     |                         |
| <b>El Crack Growth Laws</b>                                                             |                         | Properties of Outline Row 11: Silicon Anisotropic                            |    |                                                        |                                       |                                                              | $- 7 x$         |                         |                         |                                                   |                                    |                              |                                                               |                                     |                         |
| <b>El Custom Material Models</b>                                                        |                         | $\overline{A}$                                                               |    |                                                        |                                       | $\overline{B}$<br>$\mathbf{C}$                               |                 |                         |                         |                                                   |                                    |                              |                                                               |                                     |                         |
|                                                                                         | $\mathbf{1}$            | Property                                                                     |    |                                                        |                                       | Value                                                        | Unit            |                         |                         |                                                   |                                    |                              |                                                               |                                     |                         |
|                                                                                         | $\overline{2}$          | Density                                                                      |    |                                                        |                                       | 2330                                                         | $kg m$ $\sim$ 3 |                         |                         |                                                   |                                    |                              |                                                               |                                     |                         |
|                                                                                         | 3                       | <b>Isotropic Secant Coefficient of Thermal</b><br>°<br>$\equiv$<br>Expansion |    |                                                        |                                       |                                                              |                 |                         |                         |                                                   |                                    |                              |                                                               |                                     |                         |
|                                                                                         | $\overline{4}$          | Coefficient of Thermal Expansion<br>$\equiv$                                 |    |                                                        |                                       | <b>Tabular</b>                                               |                 |                         |                         |                                                   |                                    |                              |                                                               |                                     |                         |
|                                                                                         | $\overline{\mathbf{5}}$ | Scale                                                                        |    |                                                        |                                       | $\mathbf{1}$                                                 |                 |                         |                         |                                                   |                                    |                              |                                                               |                                     |                         |
|                                                                                         | 6                       | Offset                                                                       |    |                                                        |                                       | $\mathbf{0}$                                                 | $C^{A-1}$       |                         |                         |                                                   |                                    |                              |                                                               |                                     |                         |
|                                                                                         | $\overline{7}$          | Zero-Thermal-Strain Reference<br>Y<br>Temperature                            |    |                                                        |                                       | 22                                                           | $\mathsf{C}$    |                         |                         |                                                   |                                    |                              |                                                               |                                     |                         |
|                                                                                         | 8                       | Anisotropic Elasticity                                                       |    |                                                        |                                       | <b>Tabular</b>                                               |                 |                         |                         |                                                   |                                    |                              |                                                               |                                     |                         |

Рисунок 17 - Задание анизотропных свойств кремния

Далее в окне Outline графического интерфейса Workbench Mechanical выберем пункт Model - Geometry из древовидной структуры расчетной модели. В окне Details of «Solid» в Material - Assignment нужно выбрать Silicon Anisotropic (рисунок 18).

9. Для перезапуска решения в основном окне Workbench нужно последовательно выбрать пункты Refresh Project и Update Project.

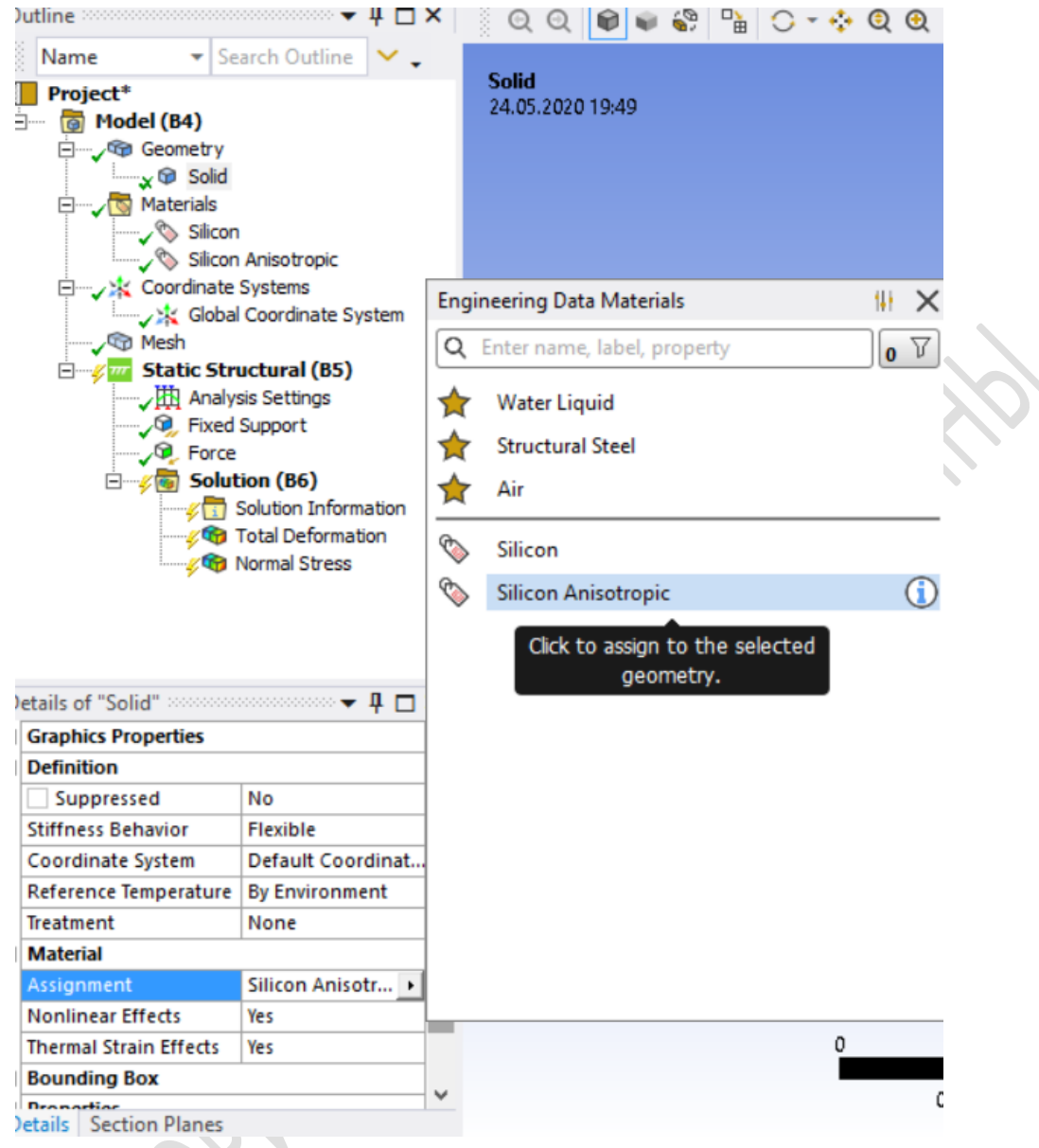

Рисунок 18 – Подключение анизотропных свойств кремния

Полученные решения по ранее выбранным двум параметрам Total Deformation и Normal Stress представлены на рисунках 19 и 20 соответственно.

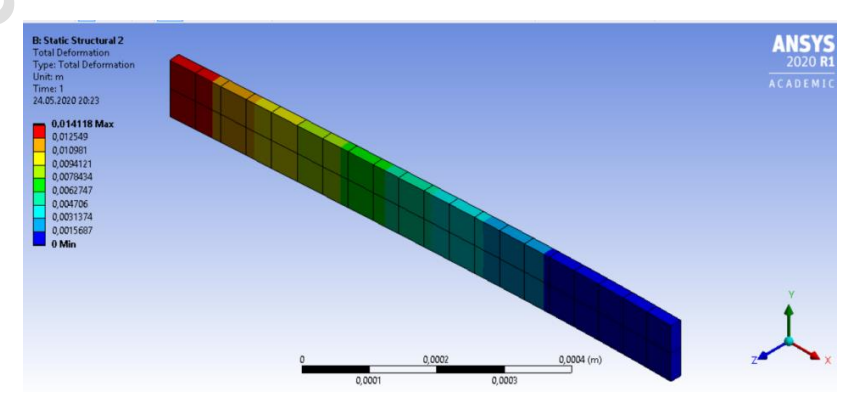

Рисунок 19 – Результаты решения. Деформация в анизотропном образце

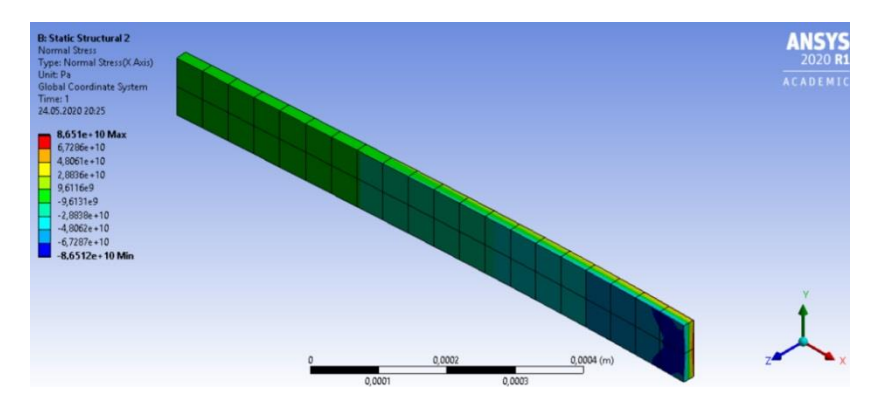

Рисунок 20 – Результаты решения. Напряжения в анизотропном образце

10. Конечно-элементная сетка генерируется на геометрической модели и является основой для составления и решения системы уравнений в матричном виде.

Существует два способа генерации сетки:

1. Автоматическая генерация сетки с установками по умолчанию при запуске на решение (см. пункт 5).

2. Генерация сетки с задаваемыми пользователем установками. В этом случае пользователь самостоятельно определяет особенности создаваемой сетки и задает значения необходимых параметров.

Существует несколько способов контроля за плотностью сетки. При построении сеточной модели необходимо искать оптимальную плотность сетки, учитывать при этом задействованные ресурсы вычислительной системы (память, время и т. д.) и точность вычислений. Сетка с большим количеством узлов позволяет находить более точное решение, но увеличивает расчетное время и объем памяти.

Для увеличения плотности сетки в окне Outline графического интерфейса Workbench Mechanical выберем пункт Model - Mesh из древовидной структуры расчетной модели. Далее в окне Details of «Meth» Sizing -Resolution увеличим до 7 (рисунок 21).

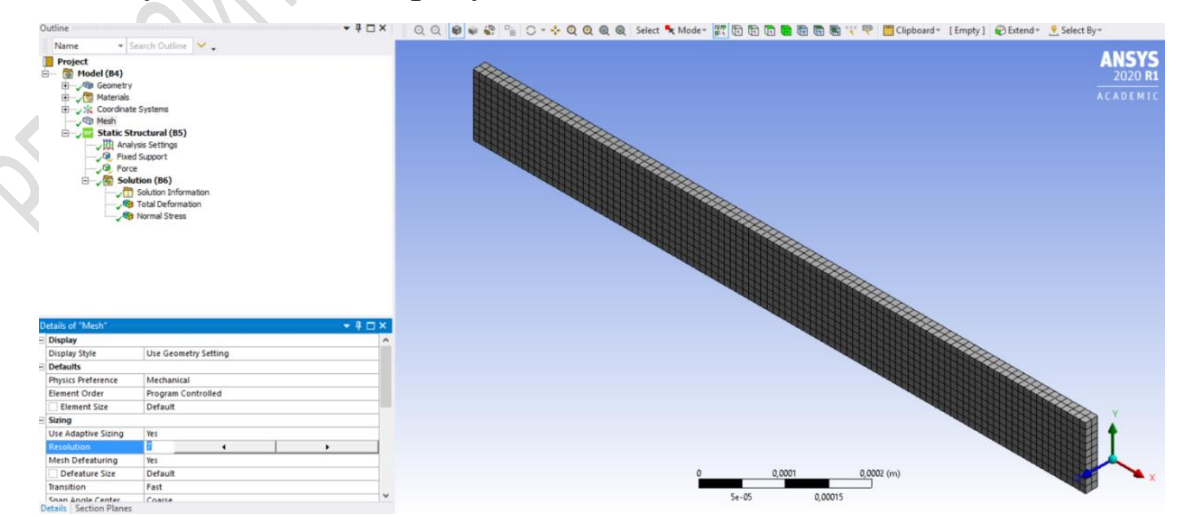

Рисунок 21 – Измененная конечно-элементная модель образца

Для перезапуска решения в основном окне Workbench нужно последовательно выбрать пункты Refresh Project и Update Project.

В результате количество элементов и узлов в модели увеличилось с 40 и 393 до 2 000 и 11 885 соответственно. При этом расчетные значения деформаций для модели, учитывающей анизотропные свойства материала, увеличились с 14,12 мм до 14,22 мм, а расчетные значения напряжений – с 86,5 ГПа до 87,6 ГПа соответственно.

11. Размеры пластины, созданной ранее с помощью инструмента Primitives (см. пункт 4), можно изменить. Для этого в дереве проекта выбирается объект Box, далее в окне свойств этого объекта (Details View) нужно изменить координаты пластины, например, увеличим толщину пластины до 0,05 мм (рисунок 22).

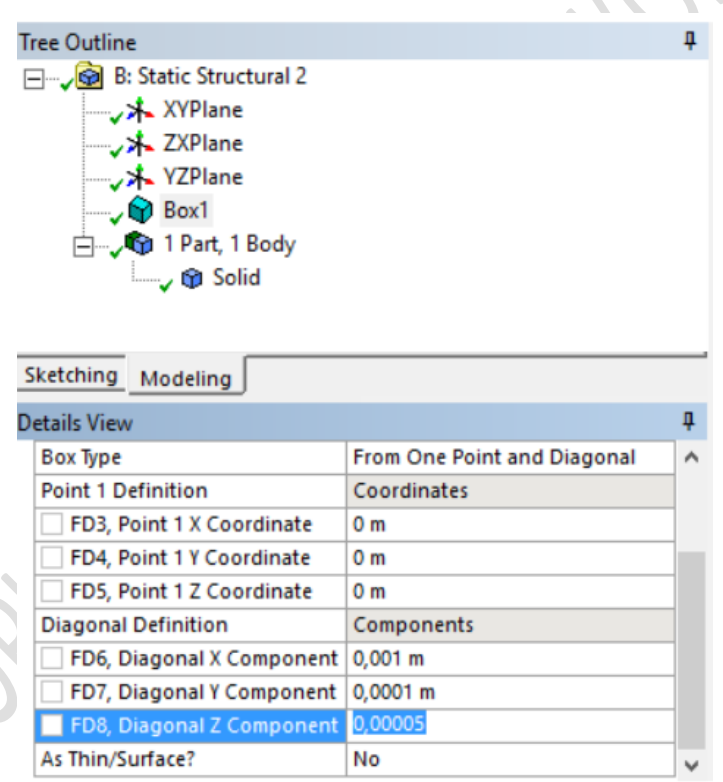

Рисунок 22 – Изменение геометрии образца

12. Граничные условия, заданные в пункте 6, также можно изменить. Для этого выберем пункт дерева проекта Force. Далее в окне Tabular Data нужно изменить величину силы, например, уменьшим до 0,1 Н (рисунок 23).

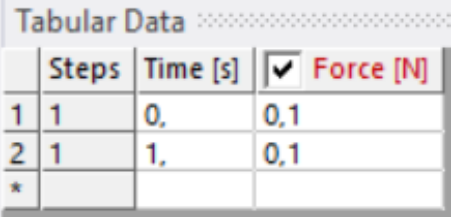

Рисунок 23 – Изменение граничных условий

Для перезапуска решения в основном окне Workbench нужно последовательно выбрать пункты Refresh Project и Update Project. Полученное решение по ранее выбранным двум параметрам Total Deformation и Normal Stress представлены на рисунках 24 и 25 соответственно.

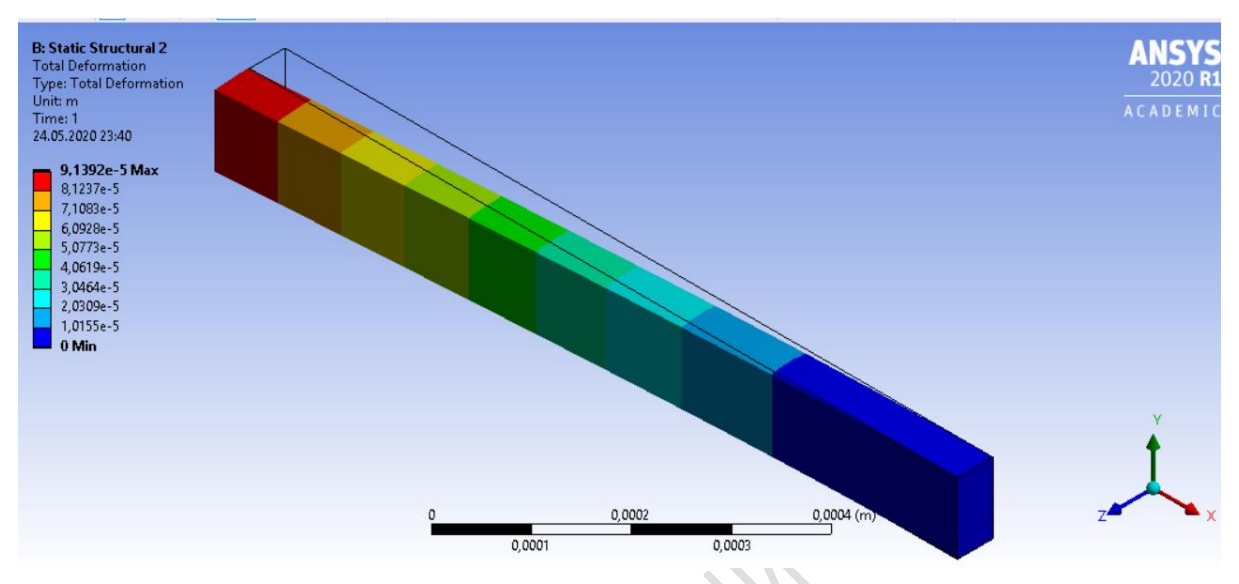

Рисунок 24 – Результаты решения. Деформация в образце

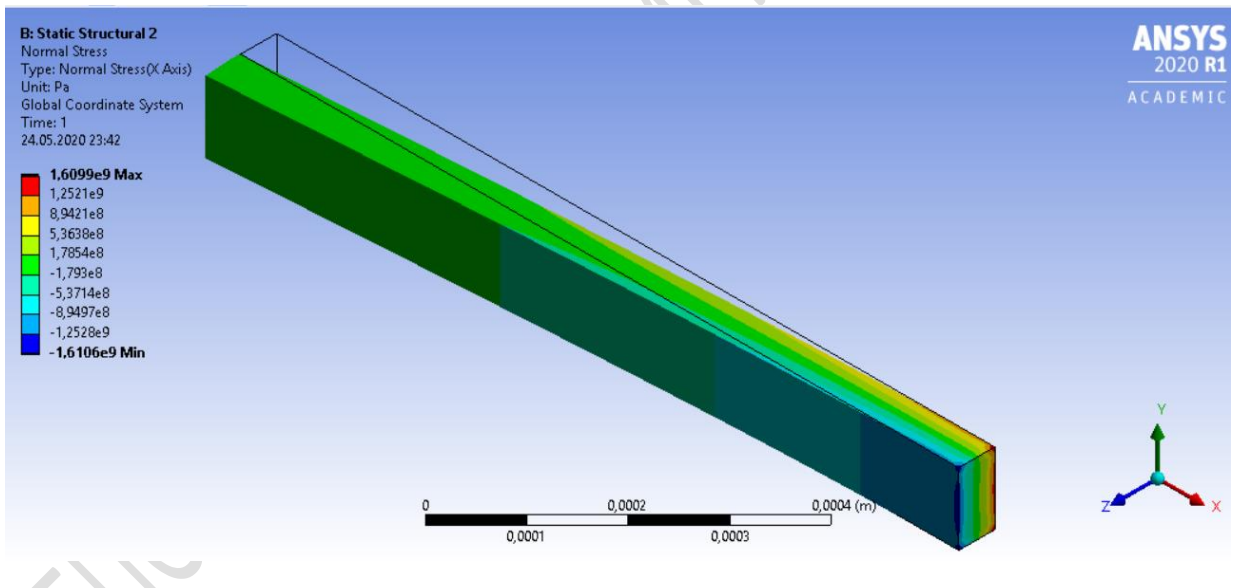

Рисунок 25 – Результаты решения. Напряжения в образце

## ЗАДАЧА 2 РАСЧЕТ ТЕРМОУПРУГИХ НАПРЯЖЕНИЙ **B ANSYS WORKBENCH**

#### 2.1 Постановка залачи

Данный пример позволяет ознакомиться с методами решения связной тепловой и прочностной задач в Ansys Workbench. Выполняется моделирование термоупругого поведения тепловыделяющего цилиндра.

Стержень тепловыделяющего элемента ядерного реактора (твэла) собирается из цилиндрических таблеток диоксида урана. Размеры топливных таблеток могут различаться. При моделировании будем считать, что таблетки рассматриваемого типа имеют форму цилиндра радиусом 4 мм с внутренним отверстием радиусом 1 мм. Высоту цилиндра будем считать равной 10 мм. Диоксид урана обладает следующими физическими свойствами: плотность  $\rho = 10\,800 \text{ K} \text{r/m}^3$ ; модуль Юнга Е = 1,75 · 10<sup>11</sup> Па; коэф- $\omega$ ициент Пуассона у = 0.316; теплопроводность  $\lambda = 3.487$  Вт/(м·K); удельная теплоемкость  $C = 310 \text{ Jx/(kr·K)}$ ; коэффициент теплового расширения  $\alpha = 10^{-5} \text{ K}^{-1}$ .

Ядерное топливо заключено в защитную оболочку. Мощность внутренних источников теплоты в твэлах достигает  $10^9$  $Br/m<sup>3</sup>$ . В наиболее распространенных реакторах охлаждение осуществляется водой под давлением 15 МПа. Температура теплоносителя (воды) равна примерно 300 °С. Коэффициент теплоотдачи составляет примерно 30 000  $Br/(m^2$  °C). Цилиндрическая симметрия топливной таблетки и внешней нагрузки в твэле определяет осесимметричную постановку задачи численного моделирования.

# 2.2 Реализация задачи при помощи графического интерфейса Ansys Workbench

1. Запускаем Ansys Workbench из основного меню Пуск  $\rightarrow$  Программы  $\rightarrow$  Ansys 2020R1  $\rightarrow$  Workbench 2020R1.

2. В разделе Toolbox, удерживая соответствующие пункты меню, выполняем двойное нажатие левой кнопкой мыши на Thermal-Stress из Custom Systems. В результате в окне Project Schematic появится заготовка связанного статического термопрочностного анализа (рисунок 26). Ansys Workbench поддерживает два типа связи, устанавливаемой между блоками инженерного анализа: простая связь для передачи данных (Transfer Data) или совместно используемая связь (Share). Оба вида связей представлены на рисунке 26. В данной задаче свойства материалов (Engineering Data), геометрическая модель (Geometry) и конечноэлементная сетка (Model) используются совместно, поэтому связь данных элементов имеет тип Share. Результаты решения тепловой задачи должны передаваться на вход решения прочностной задачи, поэтому нужно установить совместно используемую связь (Share) элемента Solution в анализе Steady-State Thermal и элемента Setup в анализе Static Structural Transfer Data.

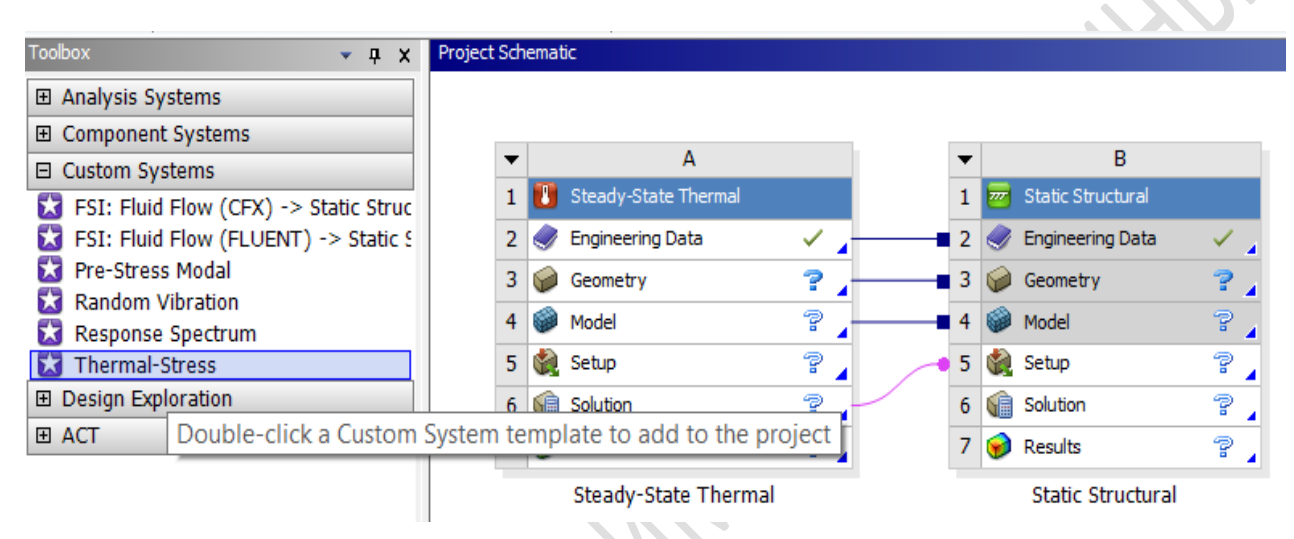

Рисунок 26 – Результат выбора вида анализа

3. Для задания свойств материала нужно выбрать правой кнопкой мыши пункт Engineering Data и далее нажать Edit. В появившейся группе окон нужно перейти в окно Outlook of Schematic A2,B2: Engineering Data, ввести название нового материала  $UO<sub>2</sub>$  (диоксид урана) и задать необходимые свойства для нового материала (рисунок 27).

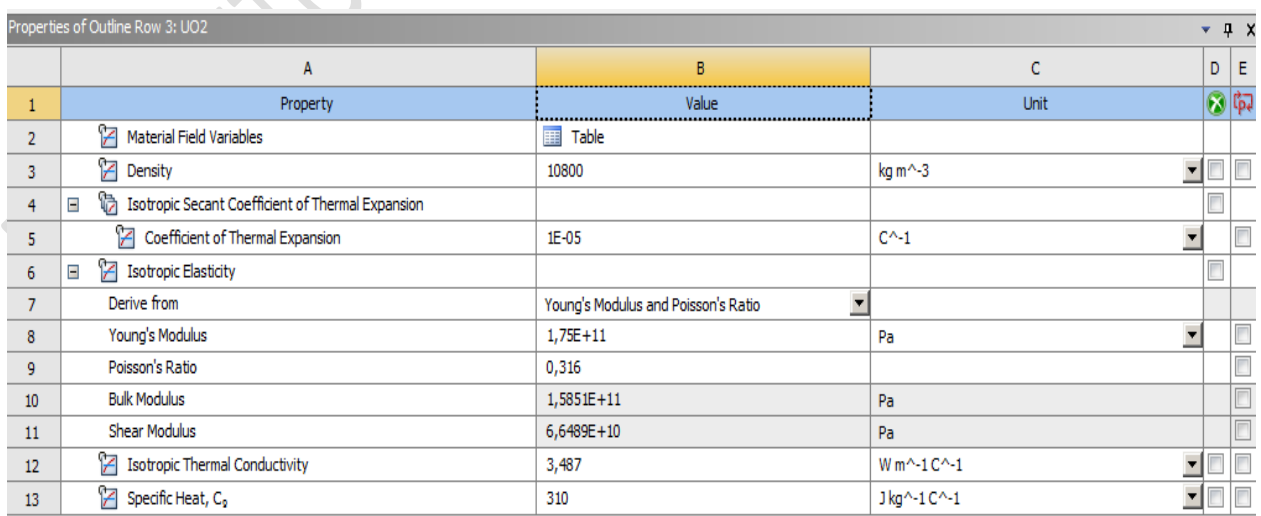

Рисунок 27 – Свойства диоксида урана

4. Для создания геометрии образца выберем правой кнопкой мыши пункт Geometry в заготовке проекта и New DesignModeler Geometry (см. пункт 4 задачи 1). Создание геометрической модели начинается с выбора координатной плоскости для первичных построений (рисунок 28).

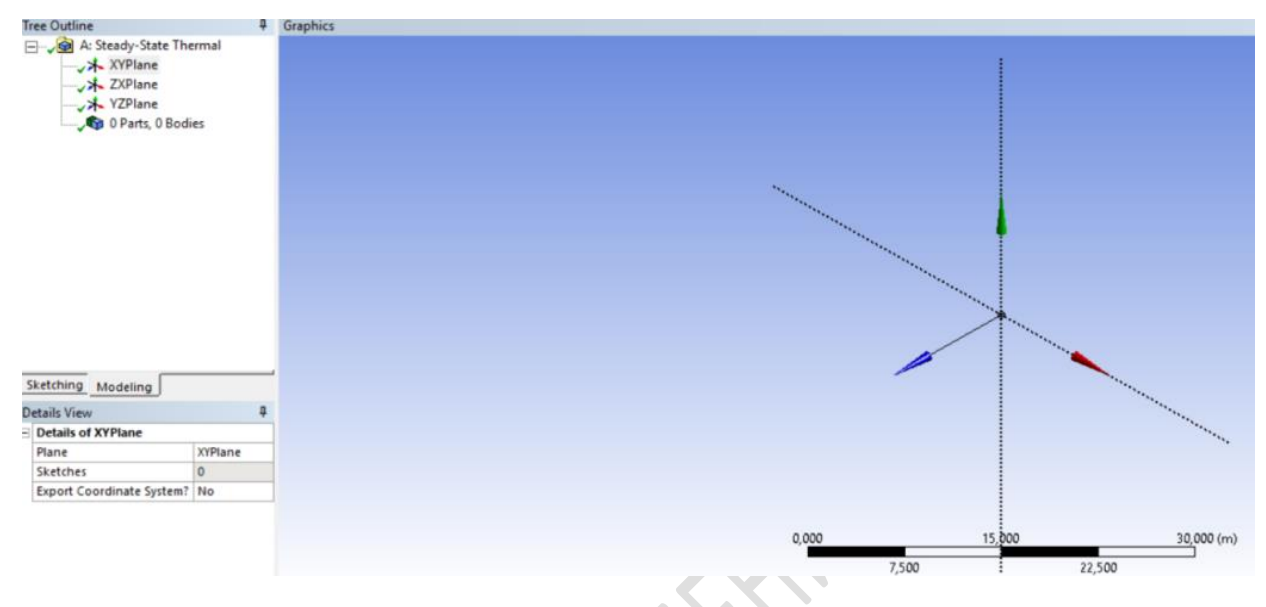

Рисунок 28 – Выбор рабочей плоскости

Далее, перейдя в закладку Sketching и используя инструмент Rectangle by 3 Point из Draw, создадим базовый эскиз, размеры которого зададим, применив инструмент Semi-Automatic из Dimensions (рисунок 29).

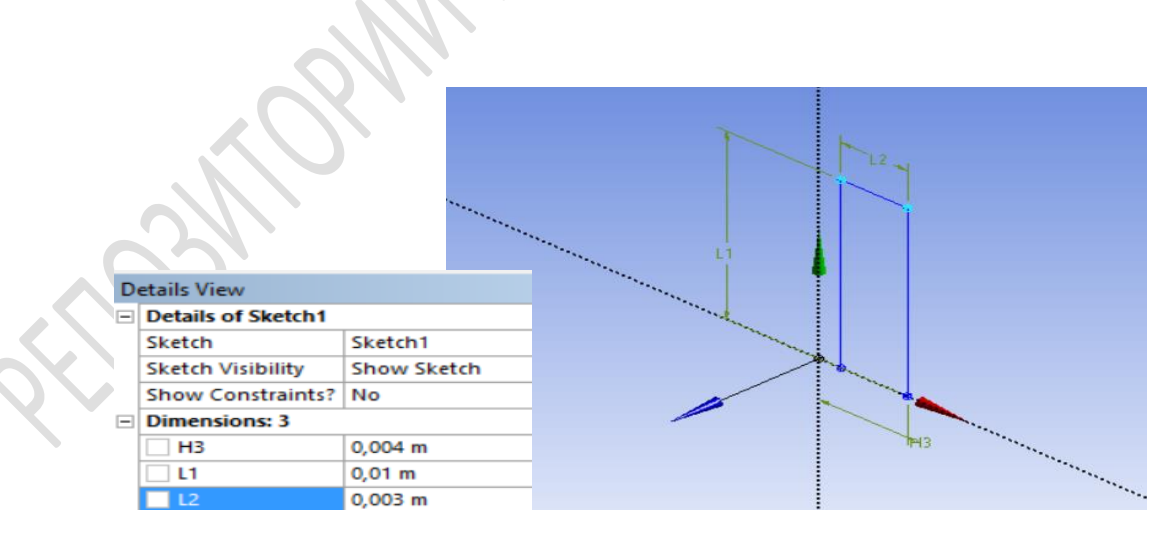

Рисунок 29 – Базовый эскиз

Использовав операцию Revolve, получим тело вращения путем поворота базового эскиза вокруг заданной оси (рисунок 30). Опция Axis задает ось вращения (в нашем случае координатную ось OY). Параметр Angle, определяющий угол поворота, зададим равным 90°.

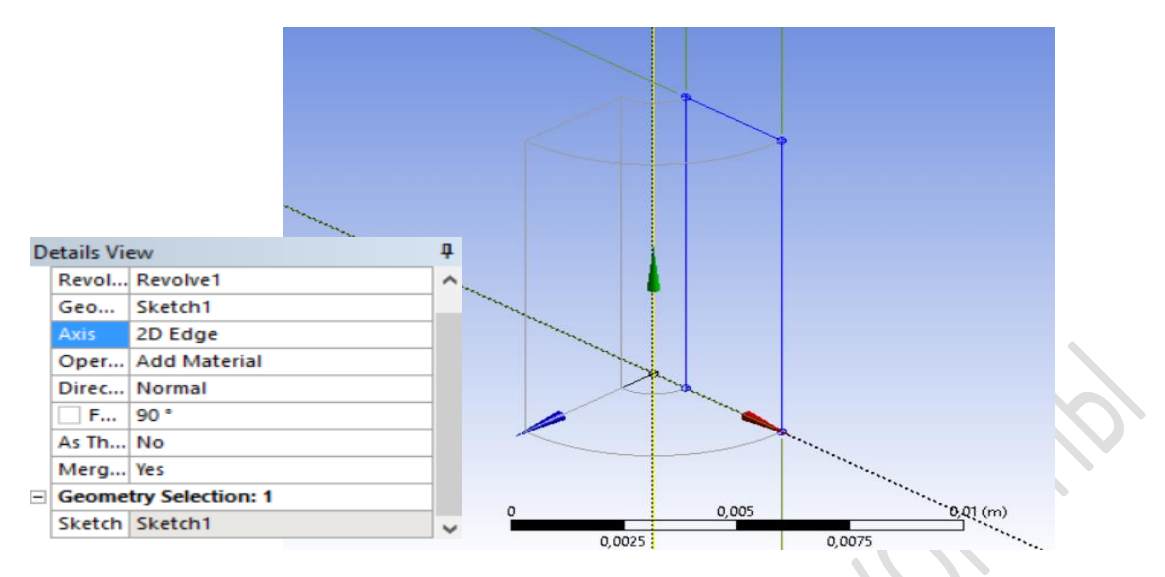

Рисунок 30 – Применение операции Revolve

Далее, выполнив Generate, создадим ¼ цилиндра радиусом 4 мм с внутренним отверстием радиусом 1 мм и высотой, равной 10 мм (рисунок 31).

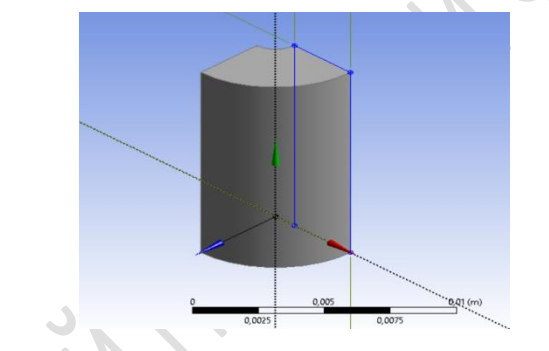

Рисунок 31 – Вид образца после построения

5. Для генерации сетки конечных элементов выберем правой кнопкой мыши пункт Model в заготовке проекта и далее – пункт Edit. Будет запущен Workbench Mechanical. Затем нужно выбрать правой кнопкой мыши пункт дерева проекта Mesh и далее – Generate Mesh. Полученная сетка КЭ представлена на рисунке 32.

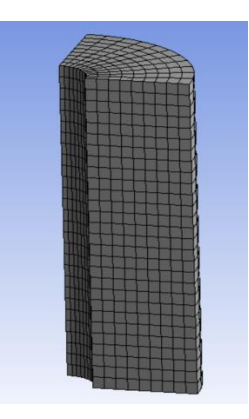

Рисунок 32 – Конечно-элементная модель образца

6. Необходимо задать термические нагрузки в соответствии с условиями задачи. Для этого, выделив нужную грань, выберем правой кнопкой мыши пункт дерева проекта Steady-State Thermal, далее – Insert – Convection. В меню Details of Convection значение коэффициента теплоотдачи (film coefficient) задаем равным 30 000 Вт/ $(M^2 \cdot {}^{\circ}C)$  при температуре 300 °С. Для задания тепловыделения в единице объема, выделив соответствующий объем, выберем правой кнопкой мыши пункт дерева проекта Steady-State Thermal, далее – Insert – Internal Heat Generation. В меню Details of Internal Heat Generation в Magnitude зададим значение тепловыделения равное  $10^9$  Вт/м<sup>3</sup> (рисунок 33).

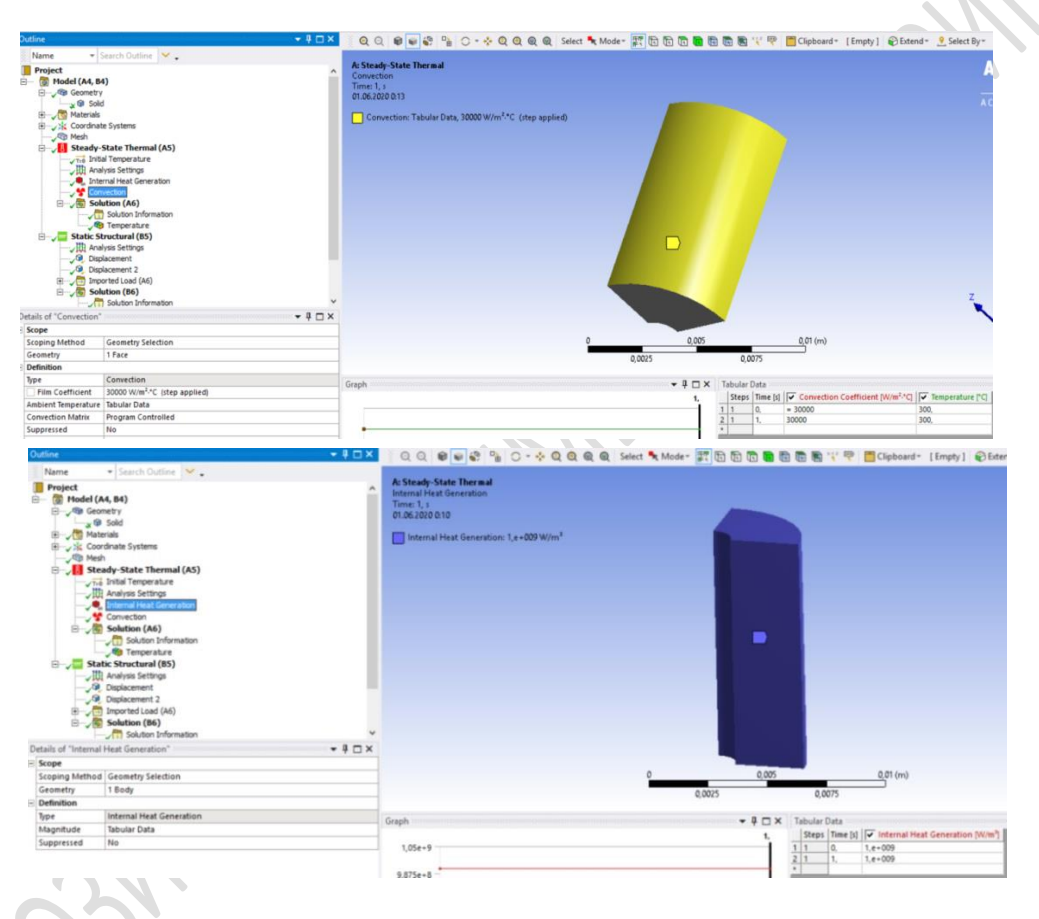

Рисунок 33 – Задание нагрузок

7. Необходимо задать граничные условия для прочностного анализа, при этом передача результатов решения тепловой задачи на вход решения прочностной задачи осуществляется автоматически (см. пункт 2). Вследствие симметрии моделируется только одна четверть диска, при этом фиксируем перемещения по осям OX и OZ соответствующих граней модели (рисунок 34). Для этого, выделив нужную грань, выберите правой кнопкой мыши пункт дерева проекта Static Structural, далее – Insert – Displacement. В меню Details of Displacement значение соответствующей компоненты задаем равным 0.

Для запуска решения нужно нажать кнопку Solve.

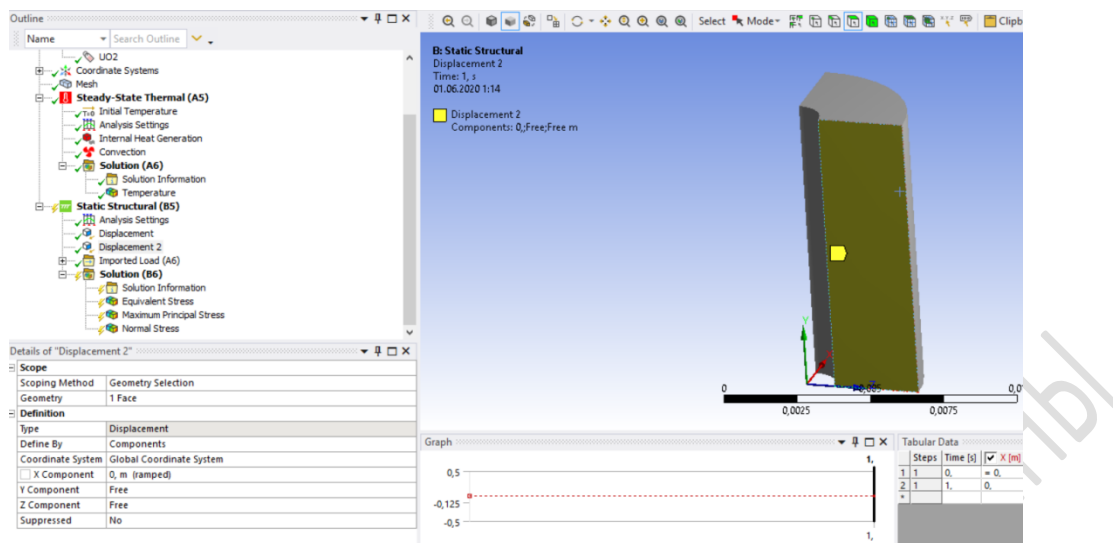

Рисунок 34 – Задание граничных условий для прочностного анализа

8. Визуализируем полученное решение по двум параметрам Temperature (рисунок 35) и Normal Stress, (рисунки 36–38). Для этого нужно выбрать соответствующие пункты в меню Solution в ветке Steady-State Termal и в ветке Static Structural дерева проекта.

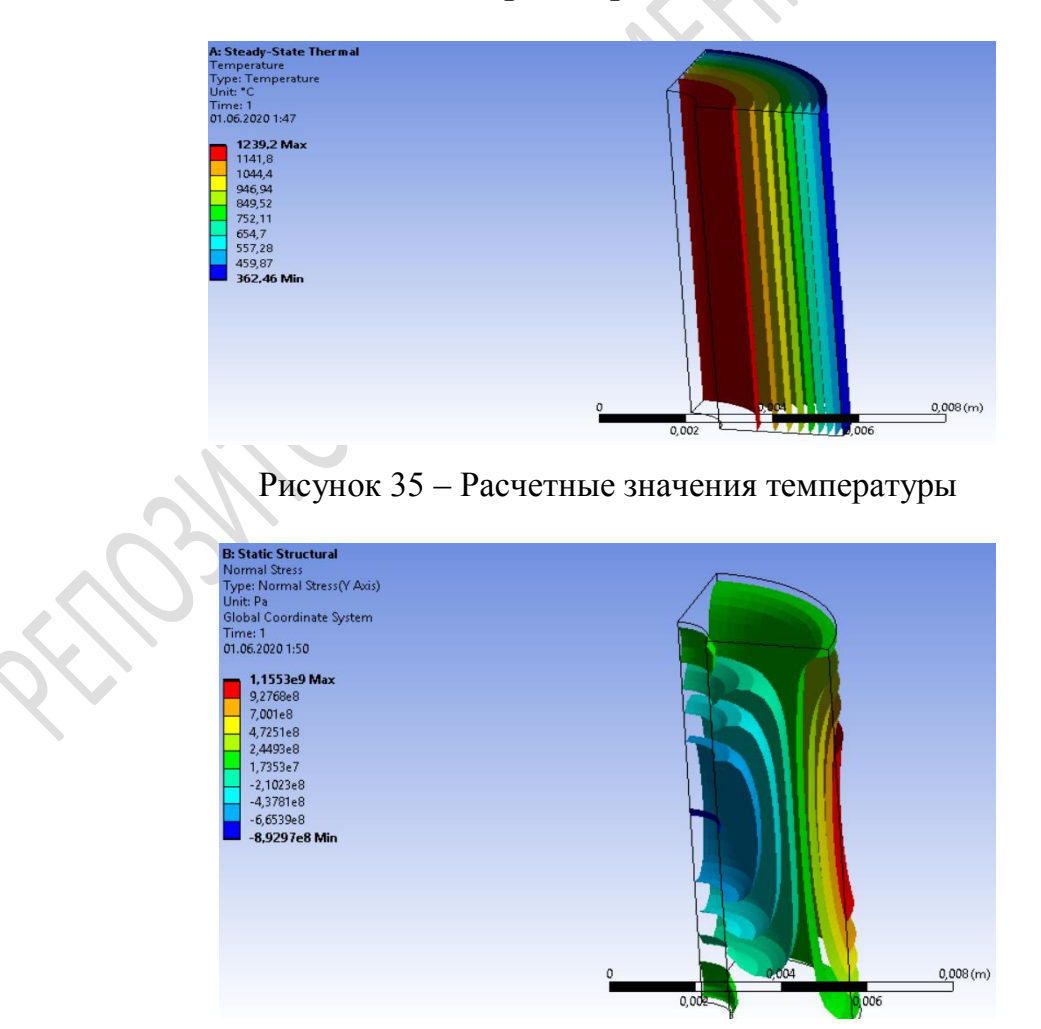

Рисунок 36 – Расчетные значения напряжений  $\sigma_{yy}$ 

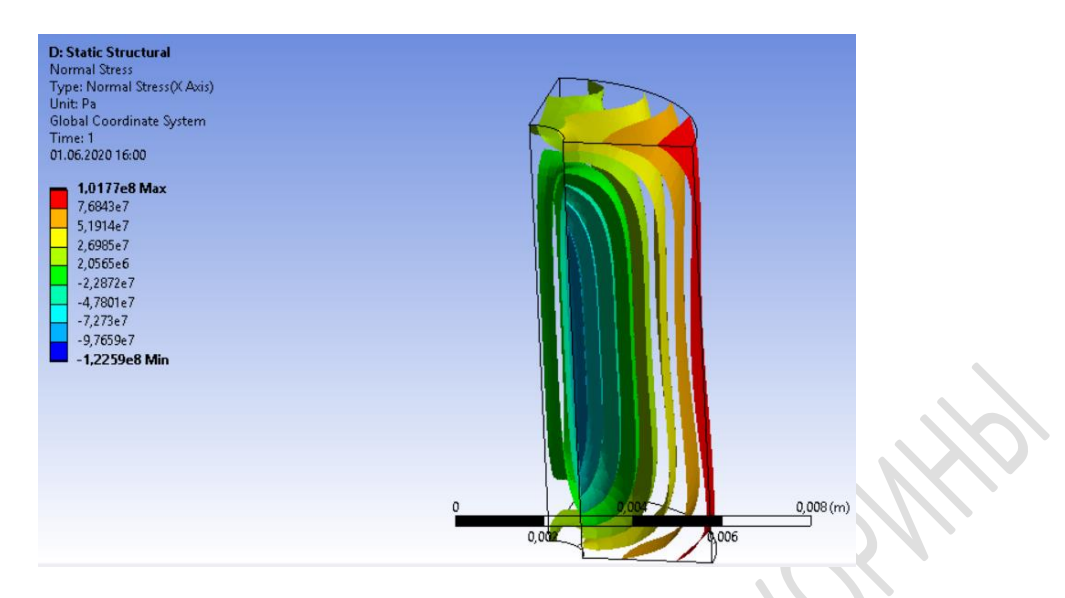

Рисунок 37 – Расчетные значения напряжений  $\sigma_{xx}$ 

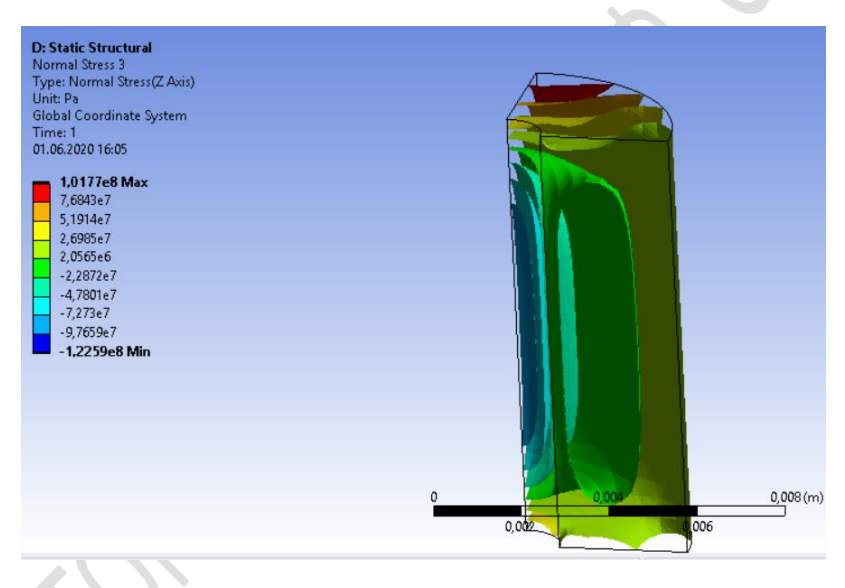

Рисунок 38 – Расчетные значения напряжений  $\sigma_{zz}$ 

9. Данные по геометрии образца, его геометрической и конечноэлементной модели, сформированные при выполнении связанного статического термопрочностного анализа, используем далее для решения нестационарной задачи теплопроводности с последующим решением задачи о нахождении полей термоупругих напряжений для определенных моментов времени.

Для реализации данного подхода в разделе Toolbox удерживаем нажатую левую кнопку мыши на Transient Thermal и перетаскиваем на блок А (Steady-State Thermal) окна Project Schematic (активизируя разделы Engineering Data, Geometry и Model), отпускаем левую кнопку мыши. В результате в окне Project Schematic появится заготовка соответствующего проекта (рисунок 39).

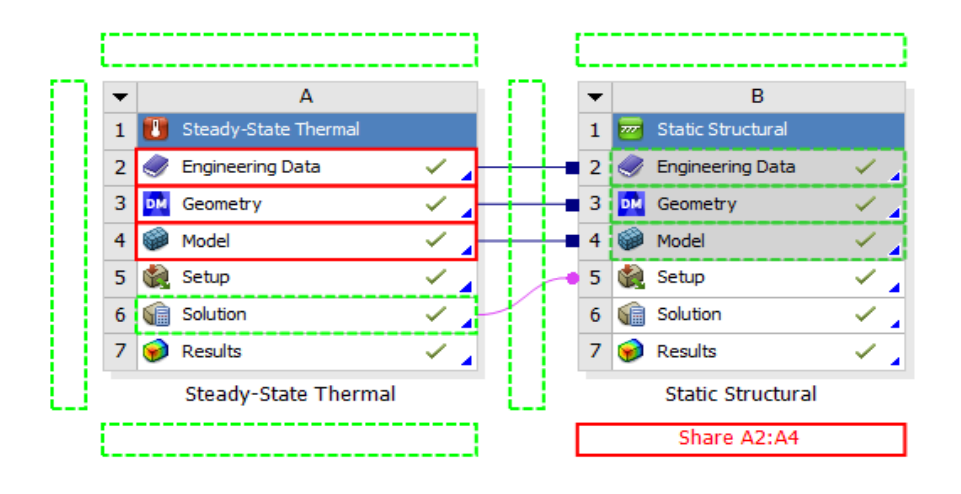

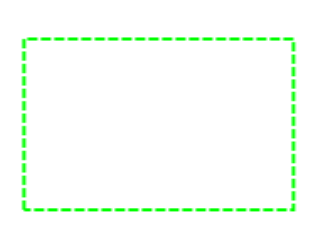

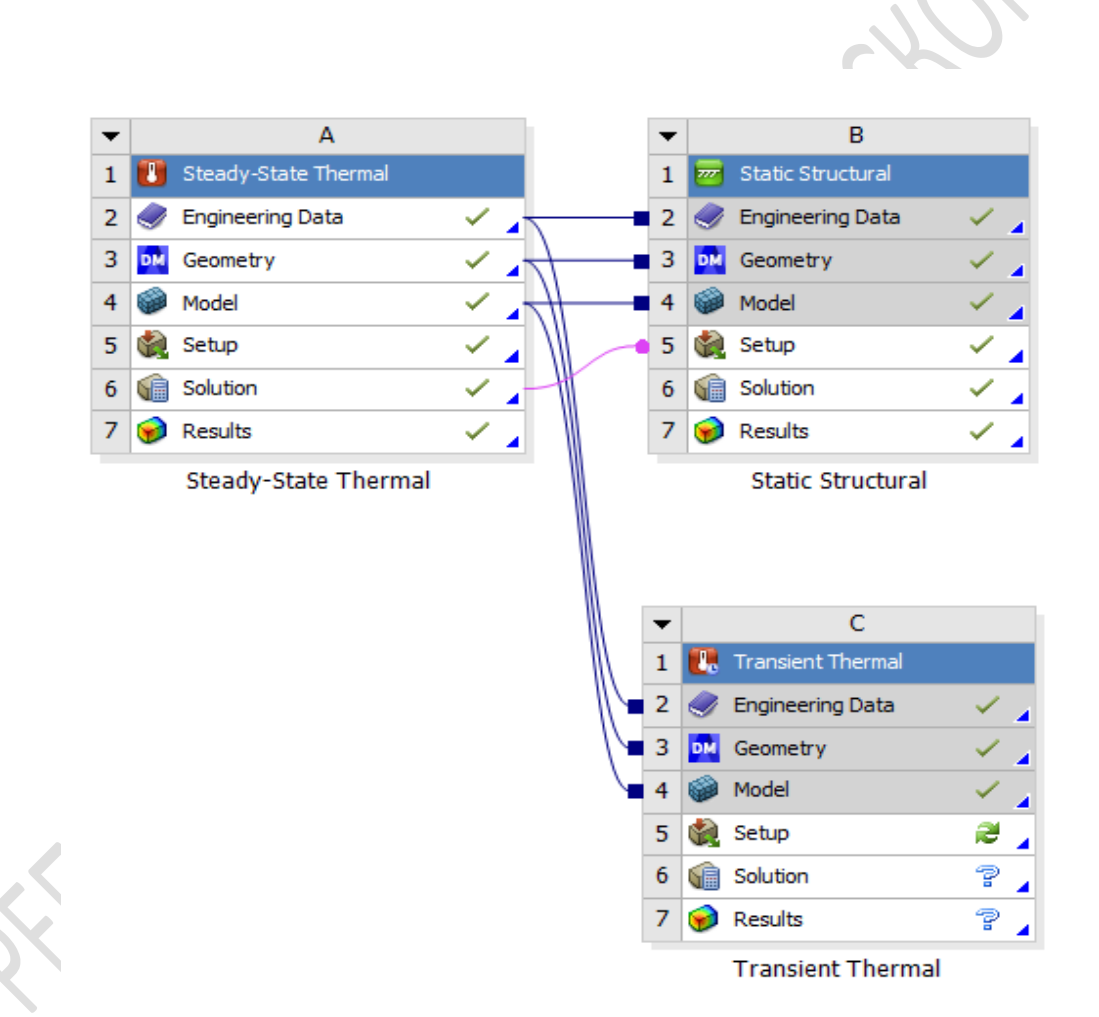

Рисунок 39 – Подключение в проект блока нестационарной теплопроводности

Далее в разделе Toolbox удерживаем нажатую левую кнопку мыши на Static Structural и перетаскиваем на блок C (Transient Thermal) окна Project Schematic (активизируя разделы Engineering Data, Geometry, Model и Solution), отпускаем левую кнопку мыши. В результате в окне Project Schematic появится заготовка проекта, представленного на рисунке 40.

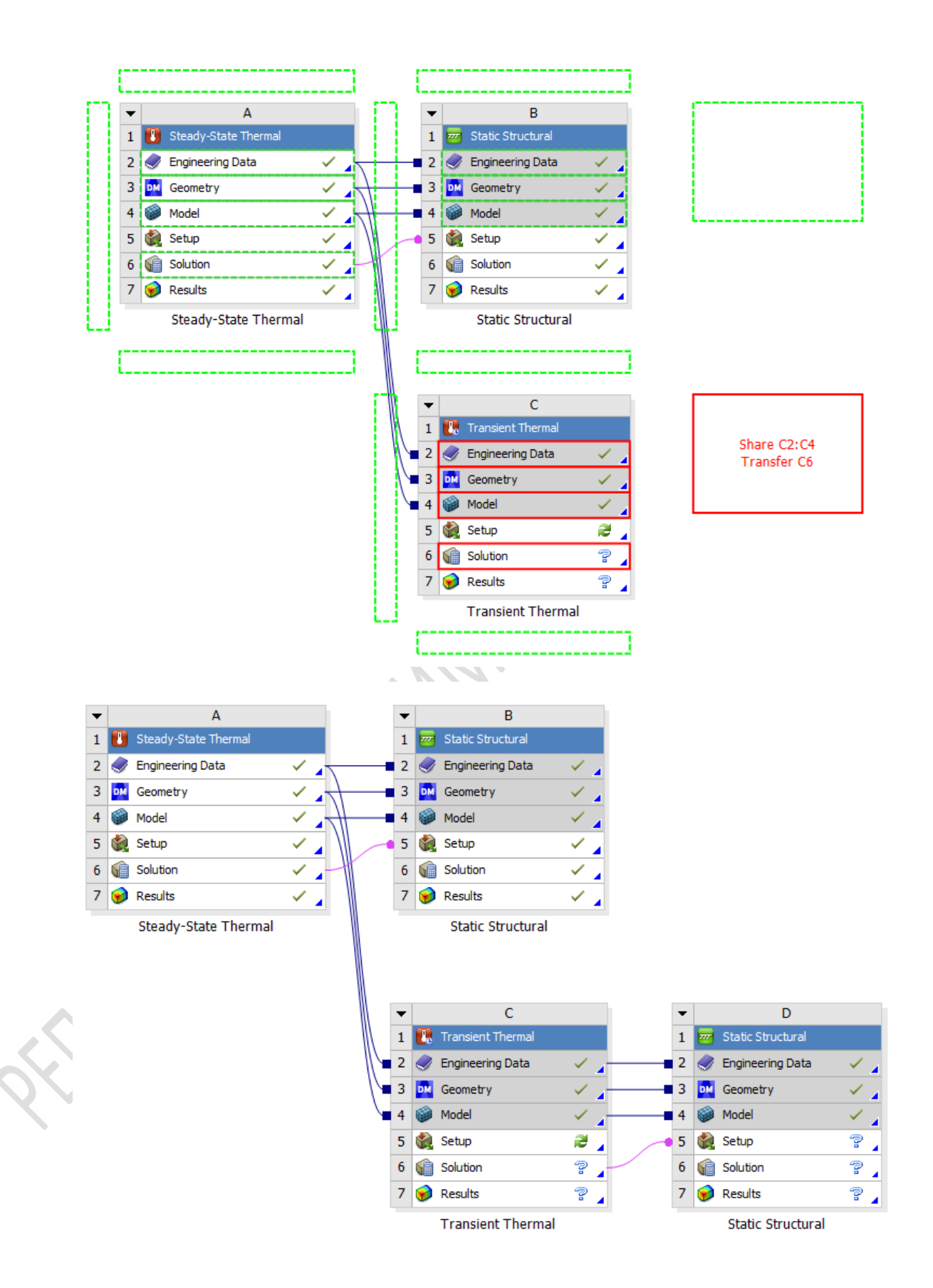

Рисунок 40 – Подключение в проект второго блока стационарного структурного анализа

10.Для задания свойств материала с учетом их зависимости от температуры нужно выбрать правой кнопкой мыши пункт Engineering Data и далее нажать Edit. В появившейся группе окон нужно перейти в окно Outlook of Schematic A2,B2,С2,D2: Engineering Data, ввести название нового материала  $UO_2$ . Т и задать необходимые свойства, при этом для плотности, теплопроводности и удельной теплоемкости зададим табличную зависимость этих свойств от температуры (рисунок 41).

|                     |                  | Properties of Outline Row 4: UO2_T  |                                                           |      |                                                         |                                                     |                       |                                                                                                    |                                            |                                      | $-4x$                |
|---------------------|------------------|-------------------------------------|-----------------------------------------------------------|------|---------------------------------------------------------|-----------------------------------------------------|-----------------------|----------------------------------------------------------------------------------------------------|--------------------------------------------|--------------------------------------|----------------------|
|                     |                  |                                     | А                                                         |      |                                                         |                                                     |                       | B                                                                                                    | c                                          |                                      | D                    |
| $\mathbf{1}$        |                  |                                     | Property                                                  |      |                                                         |                                                     |                       | Value                                                                                                    | Unit                                       |                                      | $ {\mathcal{O}} $ ps |
| $\overline{2}$      |                  | Material Field Variables            |                                                           |      |                                                         | <b>Table</b>                                        |                       |                                                                                                    |                                            |                                      |                      |
| $\blacksquare$<br>3 | <b>Z</b> Density |                                     |                                                           |      |                                                         | 田<br>Tabular                                        |                       |                                                                                                    |                                            |                                      | $\Box$               |
| $\overline{4}$      | Scale            |                                     |                                                           |      |                                                         | $\mathbf{1}$                                        |                       |                                                                                                    |                                            |                                      |                      |
| 5                   | Offset           |                                     |                                                           |      |                                                         | $\bullet$                                           |                       |                                                                                                    | kg m^-3                                    |                                      |                      |
| Ξ<br>6              |                  |                                     | Isotropic Secant Coefficient of Thermal Expansion         |      |                                                         |                                                     |                       |                                                                                                    |                                            |                                      | $\Box$               |
| $\overline{7}$      |                  |                                     | Coefficient of Thermal Expansion                          |      |                                                         | 9,75E-06                                            |                       |                                                                                                    | $C^{-1}$                                   |                                      |                      |
| Ξ<br>8<br>9         |                  | Isotropic Elasticity<br>Derive from |                                                           |      |                                                         |                                                     |                       |                                                                                                    | $\overline{\phantom{a}}$                   |                                      | $\Box$               |
| 10                  |                  | <b>Young's Modulus</b>              |                                                           |      |                                                         | Young's Modulus and Poisson's Ratio<br>$1,75E + 11$ |                       |                                                                                                    | Pa                                         | $\blacktriangledown$                 |                      |
| $11\,$              |                  | Poisson's Ratio                     |                                                           |      |                                                         | 0,316                                               |                       |                                                                                                    |                                            |                                      |                      |
| 12                  |                  | <b>Bulk Modulus</b>                 |                                                           |      | 1,5851E+11                                              |                                                     |                       | Pa                                                                                                    |                                            |                                      |                      |
| 13                  |                  | <b>Shear Modulus</b>                |                                                           |      |                                                         | $6,6489E+10$                                        |                       |                                                                                                    | Pa                                         |                                      |                      |
| 14<br>Ξ             |                  |                                     | Isotropic Thermal Conductivity                            |      |                                                         | <b>Tabular</b>                                      |                       |                                                                                                    |                                            |                                      | $\Box$               |
| 15                  | <b>Scale</b>     |                                     |                                                           |      |                                                         | $\mathbf{1}$                                        |                       |                                                                                                    |                                            |                                      |                      |
| 16                  | Offset           |                                     |                                                           |      |                                                         | $\mathbf 0$                                         |                       |                                                                                                    | W m^-1 $C$ ^-1                             |                                      |                      |
| Ξ<br>17             |                  | Specific Heat, C <sub>2</sub>       |                                                           |      |                                                         | <b>Tabular</b>                                      |                       |                                                                                                    |                                            |                                      | $\Box$               |
| 18                  | Scale            |                                     |                                                           |      |                                                         | $\mathbf 1$                                         |                       |                                                                                                    |                                            | $\mathbf{r}$<br>9 ×<br>2.5<br>$-9.3$ |                      |
| 19                  | Offset           |                                     |                                                           |      |                                                         | 0                                                   |                       |                                                                                                    | J kg^-1C^-1                                |                                      |                      |
|                     |                  |                                     | Table of Properties Row 3: Density                        |      |                                                         |                                                     | Chart of Proper       |                                                                                                    |                                            |                                      |                      |
|                     |                  |                                     | A                                                         |      | B                                                       |                                                     | 1.1                   |                                                                                                    |                                            |                                      |                      |
|                     |                  |                                     |                                                           |      |                                                         |                                                     |                       |                                                                                                    |                                            |                                      |                      |
|                     |                  | 1                                   | Temperature (C) $\left  \right $                          |      | Density (kg m^-3) ▼                                     |                                                     | 1,05                  |                                                                                                    |                                            |                                      |                      |
|                     |                  | 2                                   | 25                                                        |      | 10958                                                   |                                                     | 5<br>[kg m            |                                                                                                    |                                            |                                      |                      |
|                     |                  | 3                                   | 500                                                       |      | 10798                                                   |                                                     | $(.10*)$              |                                                                                                    |                                            |                                      |                      |
|                     |                  |                                     |                                                           |      |                                                         |                                                     | $\frac{2}{\pi}$ o, 95 |                                                                                                    |                                            |                                      |                      |
|                     |                  | 4                                   | 1000                                                      |      | 10627                                                   |                                                     |                       |                                                                                                    |                                            |                                      |                      |
|                     |                  | 5                                   | 2000                                                      |      | 10168                                                   |                                                     | 0.9                   |                                                                                                    |                                            |                                      |                      |
|                     |                  | 6                                   | 3000                                                      |      | 8716                                                    |                                                     |                       |                                                                                                    |                                            |                                      |                      |
|                     |                  | *                                   |                                                           |      |                                                         |                                                     |                       | 0.5                                                                                                    | 1.5<br>Temperature (.10 <sup>9</sup> ) [C] |                                      |                      |
|                     |                  |                                     |                                                           |      |                                                         |                                                     |                       |                                                                                                    |                                            |                                      |                      |
|                     |                  |                                     | Table of Properties Row 17: Specific Heat, C <sub>9</sub> |      |                                                         |                                                     |                       | Chart of P                                                                                                    |                                            | Specific Heat                        |                      |
|                     |                  |                                     | A                                                         |      | B                                                       |                                                     |                       | 460<br>450                                                                                                    |                                            |                                      |                      |
|                     |                  |                                     |                                                           |      |                                                         |                                                     |                       | 440<br>430                                                                                                    |                                            |                                      |                      |
|                     | $\mathbf{1}$     |                                     | Temperature (C) $\left  \right $                          |      | Specific Heat (J kg^-1 C^-1)                            |                                                     |                       | 420<br>$\frac{17}{7}$ 410                                                                                                    |                                            |                                      |                      |
|                     | 2                | 25                                  |                                                           | 295  |                                                         |                                                     |                       | $6\overline{400}$<br>390                                                                                                    |                                            |                                      |                      |
|                     | 3                | 500                                 |                                                           | 313  |                                                         |                                                     |                       | 380<br>흄 370                                                                                                    |                                            |                                      |                      |
|                     |                  |                                     |                                                           |      |                                                         |                                                     |                       | 360                                                                                                    |                                            |                                      |                      |
|                     |                  |                                     |                                                           |      |                                                         |                                                     |                       |                                                                                                    |                                            |                                      |                      |
|                     | 4                | 1000                                |                                                           | 319  |                                                         |                                                     |                       | 350<br>340                                                                                                    |                                            |                                      |                      |
|                     | 5                | 2000                                |                                                           | 433  |                                                         |                                                     |                       | 330<br>320                                                                                                    |                                            |                                      |                      |
|                     | 6                | 3000                                |                                                           | 460  |                                                         |                                                     |                       | 310<br>300                                                                                                    |                                            |                                      |                      |
|                     | \$.              |                                     |                                                           |      |                                                         |                                                     |                       | 290<br>0.5                                                                                                    | 1.5                                        | 2.5                                  |                      |
|                     |                  |                                     |                                                           |      |                                                         |                                                     |                       |                                                                                                    | Temperature (,10*) [C]                     | $\star$ $\uplus$ $\times$            |                      |
|                     |                  |                                     | Table of Properties Row 14: Isotropic Thermal             |      | Conductivity                                            |                                                     |                       |                                                                                                    |                                            | Thermal Conductivity                 |                      |
|                     |                  |                                     | Α                                                         |      | B                                                       |                                                     |                       | 7.5                                                                                                    |                                            |                                      |                      |
|                     |                  |                                     |                                                           |      |                                                         |                                                     |                       |                                                                                                    |                                            |                                      |                      |
|                     | 1                |                                     | Temperature (C) $\left  \right $                          |      | Thermal Conductivity (W m^-1 C^-1) $\blacktriangledown$ |                                                     |                       |                                                                                                    |                                            |                                      |                      |
|                     | 2                | 25                                  |                                                           | 7,6  |                                                         |                                                     |                       |                                                                                                    |                                            |                                      |                      |
|                     | 3                | 500                                 |                                                           | 4,27 |                                                         |                                                     |                       | $\begin{array}{ccccccccc} \text{hottivity} & \text{[W m$^{\smallfrown}1$} & \text{C$^{\smallfrown}1]} \\ \text{c.} & & \text{C.} & & \text{c.} \\ \text{c.} & & \text{s.} & & \text{c.} \\ \text{d.} & & \text{s.} & & \text{c.} \end{array}$<br>$4.5\,$ |                                            |                                      |                      |
|                     | $\overline{4}$   | 1000                                |                                                           | 2,79 |                                                         |                                                     |                       | $\overline{\phantom{a}}$<br>$\overline{2}$                                                                                                    |                                            |                                      |                      |
|                     |                  |                                     |                                                           |      |                                                         |                                                     |                       | $_{\rm 3.5}$                                                                                                    |                                            |                                      |                      |
|                     | 5                | 2000                                |                                                           | 2,12 |                                                         |                                                     |                       | $\overline{\mathbf{3}}$<br>$2.5\,$                                                                                                    |                                            |                                      |                      |
|                     | 6<br>$\ast$      | 3000                                |                                                           | 4,62 |                                                         |                                                     |                       | 0,5                                                                                                    |                                            | 2.5                                  |                      |

Рисунок 41 – Свойства диоксида урана с зависимостью от температуры

Далее в окне Outline графического интерфейса Workbench Mechanical выберем пункт Model – Geometry из древовидной структуры расчетной модели. В окне Details of «Solid» в Material – Assignment выберем UO2\_T (рисунок 42).

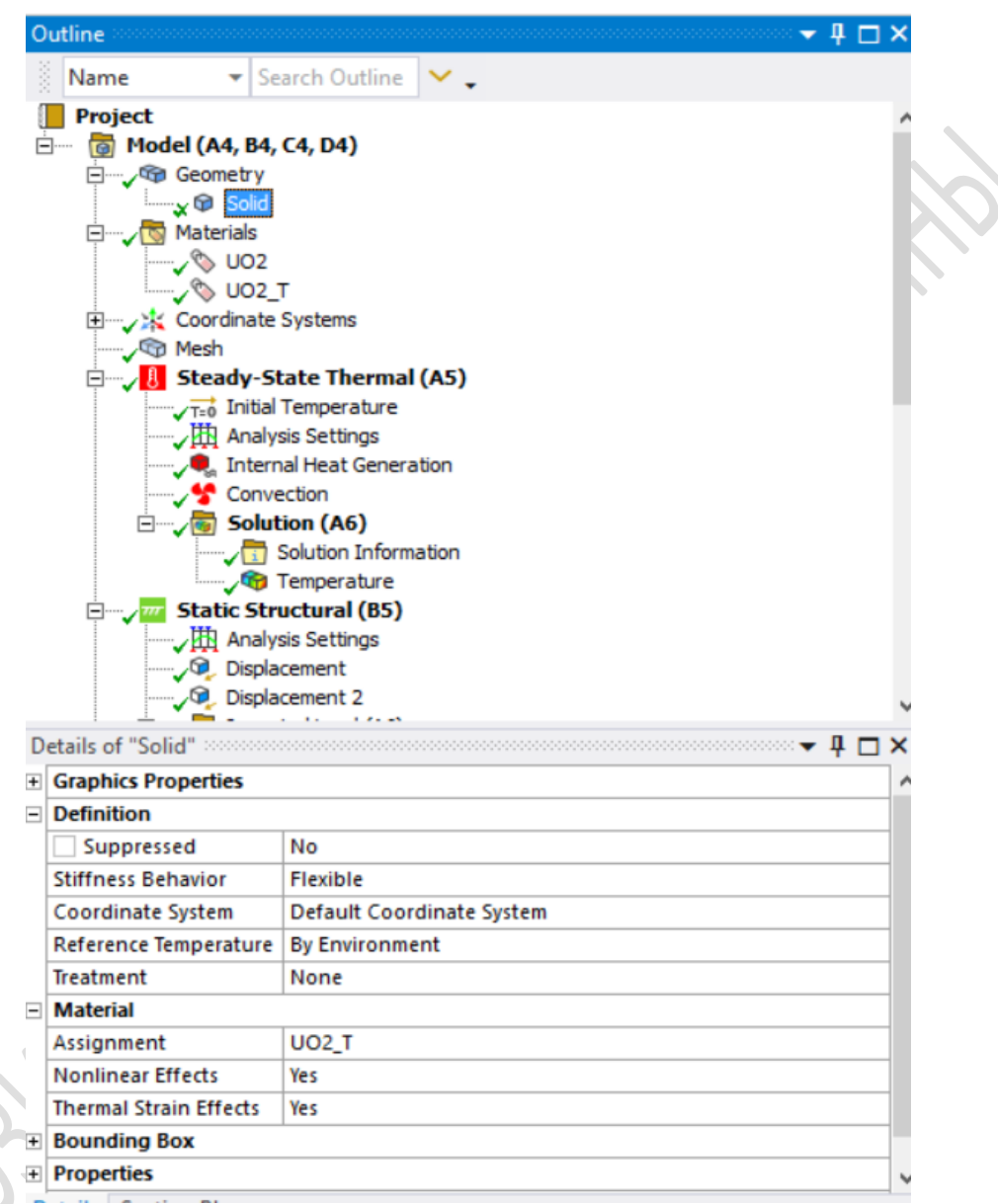

Рисунок 42 – Подключение свойства диоксида урана с учетом зависимости от температуры

11. Выделив соответствующую грань, выберем правой кнопкой мыши пункт дерева проекта Transient Thermal, затем, выбрав пункт Insert – Convection и в меню Details of Convection, зададим значение коэффициента теплоотдачи (film coefficient) равным 30 000 Вт/ $(M^2 \cdot {}^{\circ}C)$  при температуре окружающей среды 300 °С. Для задания тепловыделения в объеме, выделив соответствующий объем, выберем правой кнопкой мыши пункт дерева проекта Steady-State Thermal и зададим тепловые нагрузки. Для этого выберем пункт Insert – Internal Heat Generation и в меню Details of Internal Heat Generation в пункте Magnitude зададим значение тепловыделения, равное  $10^9$  Вт/м<sup>3</sup> (аналогично пункту 6).

12. Перейдя в раздел Initial Temperature, определим значение начальной температуры в меню Definition равным 22 °С (рисунок 43).

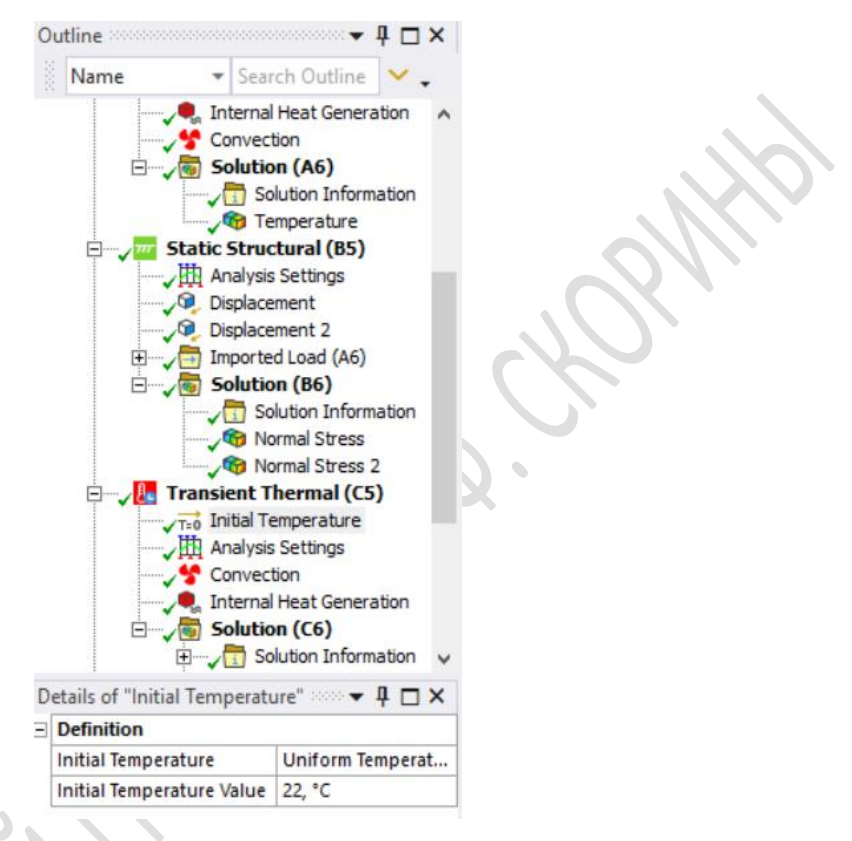

Рисунок 43 – Задание начальной температуры

13. В разделе Analysis Settings зададим параметры нестационарного анализа, в том числе время анализа процесса нагревания, равное 30 с (рисунок 44).

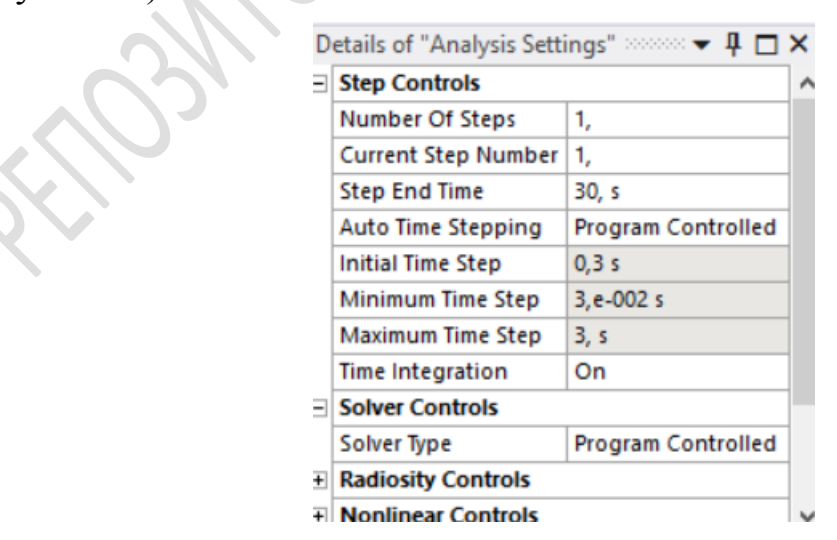

Рисунок 44 – Задание параметров нестационарного анализа

14. Зададим граничные условия для прочностного анализа. Для этого, выделив соответствующую грань, выберем правой кнопкой мыши пункт дерева проекта Static Structural, а затем – Insert – Displacement. В меню Details of Displacement значение соответствующей компоненты задаем равным 0 (аналогично пункту 7).

Для запуска решения нужно нажать кнопку Solve.

15.Визуализируем полученное решение по нескольким параметрам (рисунки 45–47).

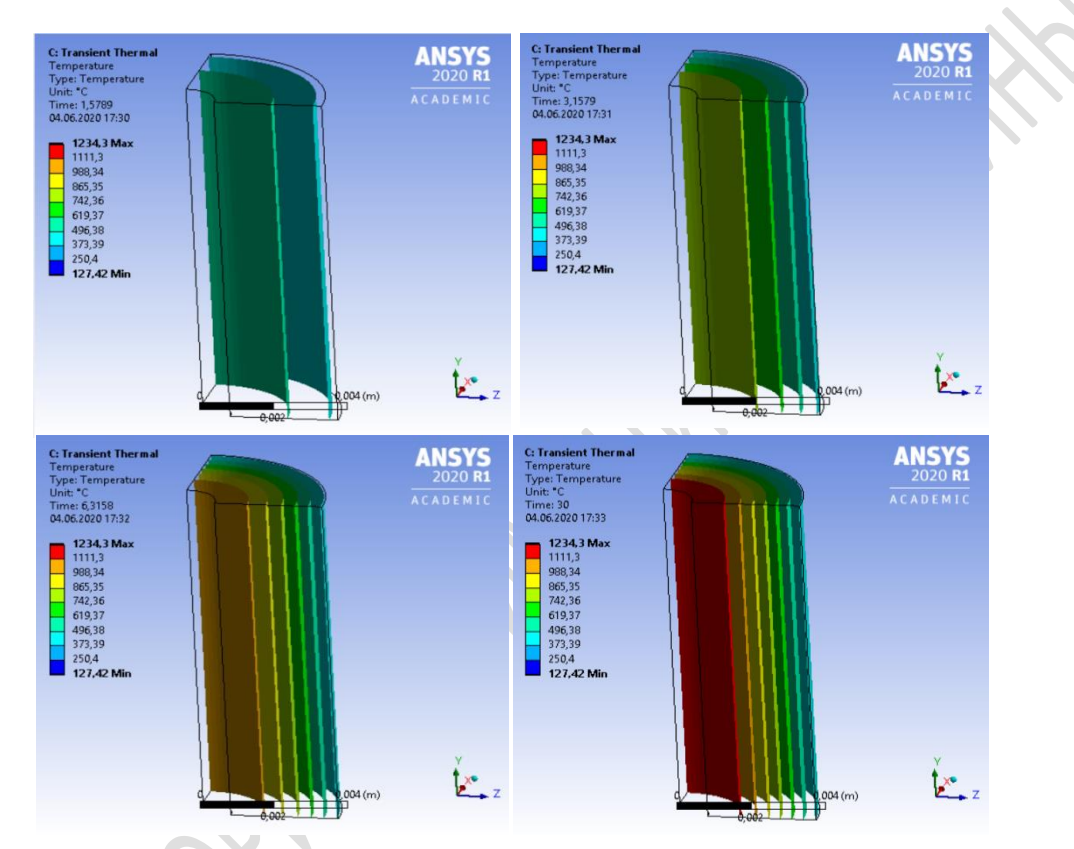

Рисунок 45 – Расчетные значения температуры в разные моменты времени

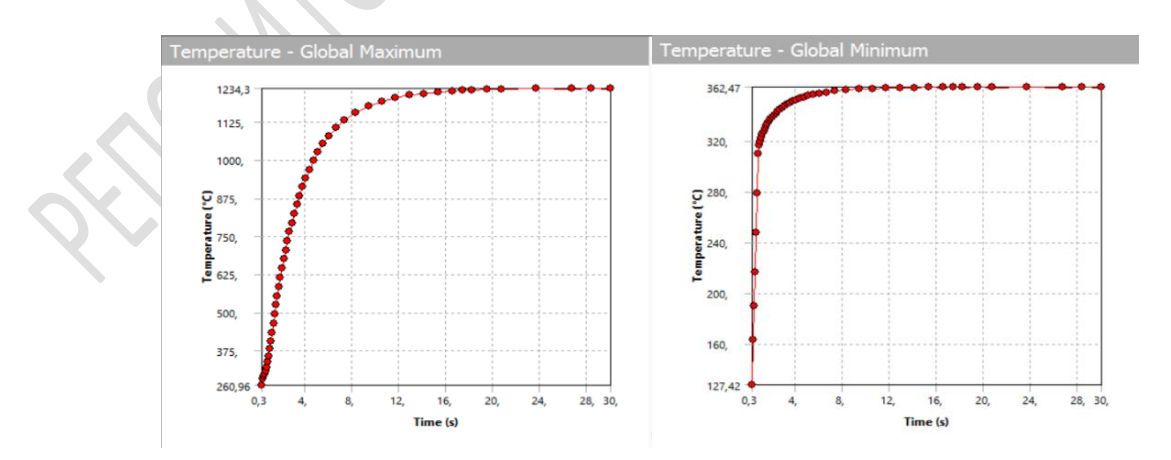

Рисунок 46 – Расчетные максимальные и минимальные значения температуры в разные моменты времени

![](_page_31_Figure_0.jpeg)

Рисунок 47 - Расчетные напряжения  $\sigma_{xx}$ ,  $\sigma_{yy}$  в разные моменты времени

#### **ЛИТЕРАТУРА**

1. Елисеев, К. В. Вычислительный практикум в современных CAEсистемах : учебное пособие / К. В. Елисеев, Т. В. Зиновьева. – СПб. : Издво Политехн. ун-та, 2008. – 112 с.

2. Ширвель, П. И. Механика необратимых деформаций : методическое пособие к лабораторным работам : в 2 ч. / П. И. Ширвель. – Минск : БНТУ, 2014. – Ч. 1. – 176 с.

3. Белогуров, Е. А. Физика нано- и микросистем : методическое пособие к практическим занятиям для студентов специальностей 1-38 01 04 «Микро- и наносистемная техника» и 1-41 01 01 «Технология материалов и компонентов электронной техники» / Е. А. Белогуров, В. В. Хатько, Я. И. Шукевич. – Минск : БНТУ, 2011. – 77 с.

4. Методические указания к выполнению лабораторных работ  $N$ <sup>o</sup> 1 – 4 по дисциплине «Основы моделирования и оптимизации» для студентов направления 11.03.04 «Электроника и наноэлектроника» (направленность «Электронное машиностроение») очной формы обучения / ФГБОУ ВО «Воронежский государственный технический университет»; сост. А. А. Винокуров, А. В. Арсентьев, Е. Ю. Плотникова. – Воронеж,  $2017. - 33$  c.

5. Алексеев, В. Ф. Программное обеспечение инженерного моделирования физических процессов. Лабораторный практикум: в 2 ч. Ч. 1. Тепловые режимы работы и защиты конструкций РЭС от механических воздействий / В. Ф. Алексеев, И. Н. Богатко, Г. А. Пискун. – Минск : БГУИР, 2017. – 124 с.

6. Инженерный анализ в Ansys Workbench : учебное пособие / В. А. Бруяка [и др.]. – Самара : СамГТУ. – 2010. – 271 с.

7. Иванов, Д. В. Введение в Ansys Workbench : учеб.-метод. пособие для студентов естественно-научных дисциплин / Д. В. Иванов. – Саратов : Амирит, 2016. – 56 с.

8. Основы работы в ANSYS 17 / Н. Н. Федорова [и др.]. – М. : ДМК Пресс, 2017. – 210 с.

9. SCDAP/RELAP5/MOD3.1 Code Manual, Volume IV: MATPRO A Library of Materials. Properties for Light-Water-Reactor Accident Analysis, Idaho, 1993, 681 p.

10.Кириллов, П. Л. Теплообмен в ядерных энергетических установках : учебник для вузов / П. Л. Кириллов, Г. П. Богословская. – М. : Энергоатомиздат, 2000. – 456 с.

11. [Кириллов,](https://elcat.bntu.by/index.php?url=/auteurs/view/102167/source:default) П. Л. Теплофизические свойства материалов ядерной техники : учебное пособие для вузов / П. [Л. Кириллов,](https://elcat.bntu.by/index.php?url=/auteurs/view/102167/source:default) М. [И. Терентье](https://elcat.bntu.by/index.php?url=/auteurs/view/160317/source:default)[ва,](https://elcat.bntu.by/index.php?url=/auteurs/view/160317/source:default) Н. [Б. Денискина;](https://elcat.bntu.by/index.php?url=/auteurs/view/160318/source:default) под общ. ред. П. [Л. Кириллова](https://elcat.bntu.by/index.php?url=/auteurs/view/102167/source:default). – 2-е изд., испр. и доп. – М. : ИздАТ, 2007. – 194 с.

12. Очков, В. Ф. Облачный сервис по свойствам рабочих тел и материалов атомной энергетики [Электронный ресурс] / В. Ф. Очков, Г. Г. Яньков // Автоматизация и IT в энергетике. – 2012. – № 3. – С. 9–17. — URL: http: [//twt.mpei.ac.ru/TTHB/NPP/](http://twt.mpei.ac.ru/TTHB/NPP/)

13. Математическое моделирование разрушения хрупкого материала под действием тепловых нагрузок / М. П. Галанин [и др.]. - М. : ИПМ им. М. В. Келдыша, 2013. – 36 с. – (Препринт / ИПМ им. М. В. Келдыша,  $N_2$  100)

14. Солодов, А. П. Электронный курс тепломассообмена. [Электронный ресурс] // Открытое образование. – 2013; $(1(96))$ :8-16. – URL: [https:](https://doi.org/10.21686/1818-4243-2013-1(96)-8-16) [//doi.org/10.21686/1818-4243-2013-1\(96\)-8-16](https://doi.org/10.21686/1818-4243-2013-1(96)-8-16)

15.Технология полупроводникового кремния / Э. С. Фалкевич [и др.]. – М. : Металлургия, 1992. – 408 c.

16. Корицкий, Ю. В. Справочник по электротехническим материалам / Ю. В. Корицкий, В. В. Пасынкова, Б. М. Тареева. – Л. : Энергоатомиздат, 1988. – 728 с.

17. Концевой, Ю. А. Пластичность и прочность полупроводниковых материалов и структур / Ю. А. Концевой, Ю. М. Литвинов, Э. А. Фаттахов. – М. : Радио и связь, 1982. – 240 с.

18. Сердюков, А. Н. Особенности управляемого лазерного термораскалывания кристаллического кремния / А. [Н. Сердюков,](https://www.elibrary.ru/author_items.asp?refid=240615644&fam=%D0%A1%D0%B5%D1%80%D0%B4%D1%8E%D0%BA%D0%BE%D0%B2&init=%D0%90+%D0%9D) С. [В. Шалупаев,](https://www.elibrary.ru/author_items.asp?refid=240615644&fam=%D0%A8%D0%B0%D0%BB%D1%83%D0%BF%D0%B0%D0%B5%D0%B2&init=%D0%A1+%D0%92) Ю. [В. Никитюк](https://www.elibrary.ru/author_items.asp?refid=240615644&fam=%D0%9D%D0%B8%D0%BA%D0%B8%D1%82%D1%8E%D0%BA&init=%D0%AE+%D0%92) // [Кристаллография.](https://www.elibrary.ru/contents.asp?titleid=7861) – 2010. – Т. 55, № 6. – С. 1180–1184.

19. Введение в технологии компьютерного моделирования : практическое пособие / сост. : Ю. В. Никитюк, А. А. Середа, С. В. Шалупаев ; Гомельский гос. ун-т им. Ф. Скорины. – Гомель : ГГУ им. Ф. Скорины, 2019. – 42 с.

Производственно-практическое издание

#### **ВВЕДЕНИЕ В ТЕХНОЛОГИИ КОМПЬЮТЕРНОГО МОДЕЛИРОВАНИЯ. ОБОЛОЧКА ANSYS WORKBENCH**

Практическое пособие

Составитель

**Никитюк** Юрий Валерьевич

Редактор В. И. Шкредова Корректор В. В. Калугина

Подписано в печать 01.09.2020. Формат 60х84 1/16. Бумага офсетная. Ризография. Усл. печ. л. 2,1. Уч.-изд. л. 2,3. Тираж 15 экз. Заказ 386.

Издатель и полиграфическое исполнение: учреждение образования «Гомельский государственный университет имени Франциска Скорины». Свидетельство о государственной регистрации издателя, изготовителя, распространителя печатных изданий № 3/1452 от 17.04.2017 . Специальное разрешение (лицензия) № 02330 / 450 от 18.12.2013. Ул. Советская, 104, 246019, Гомель

RECOMMENTAL MATERIAL CLOSERATION

# ВВЕДЕНИЕ В ТЕХНОЛОГИИ КОМПЬЮТЕРНОГО МОДЕЛИРОВАНИЯ. ОБОЛОЧКА ANSYS WORKBENCH

Гомель 2020